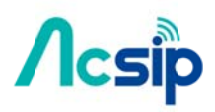

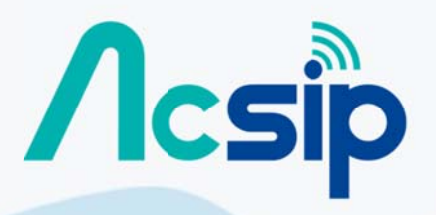

An IOT Solution Company

Copyright@2016 AcSiP

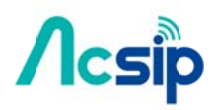

### **Revision History**

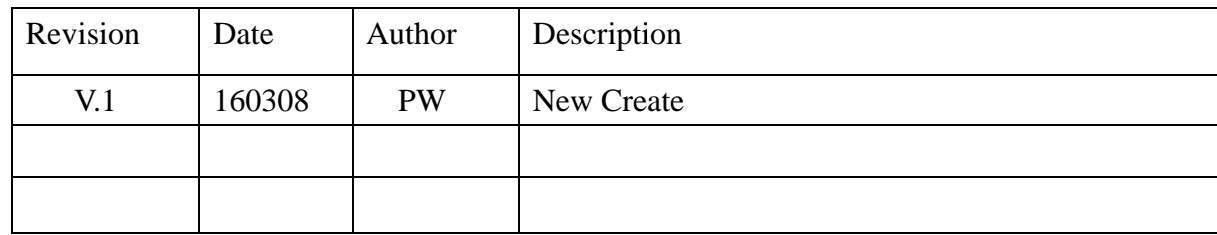

# $\Lambda$ csip

# AI6060H User Manual

### Contents:

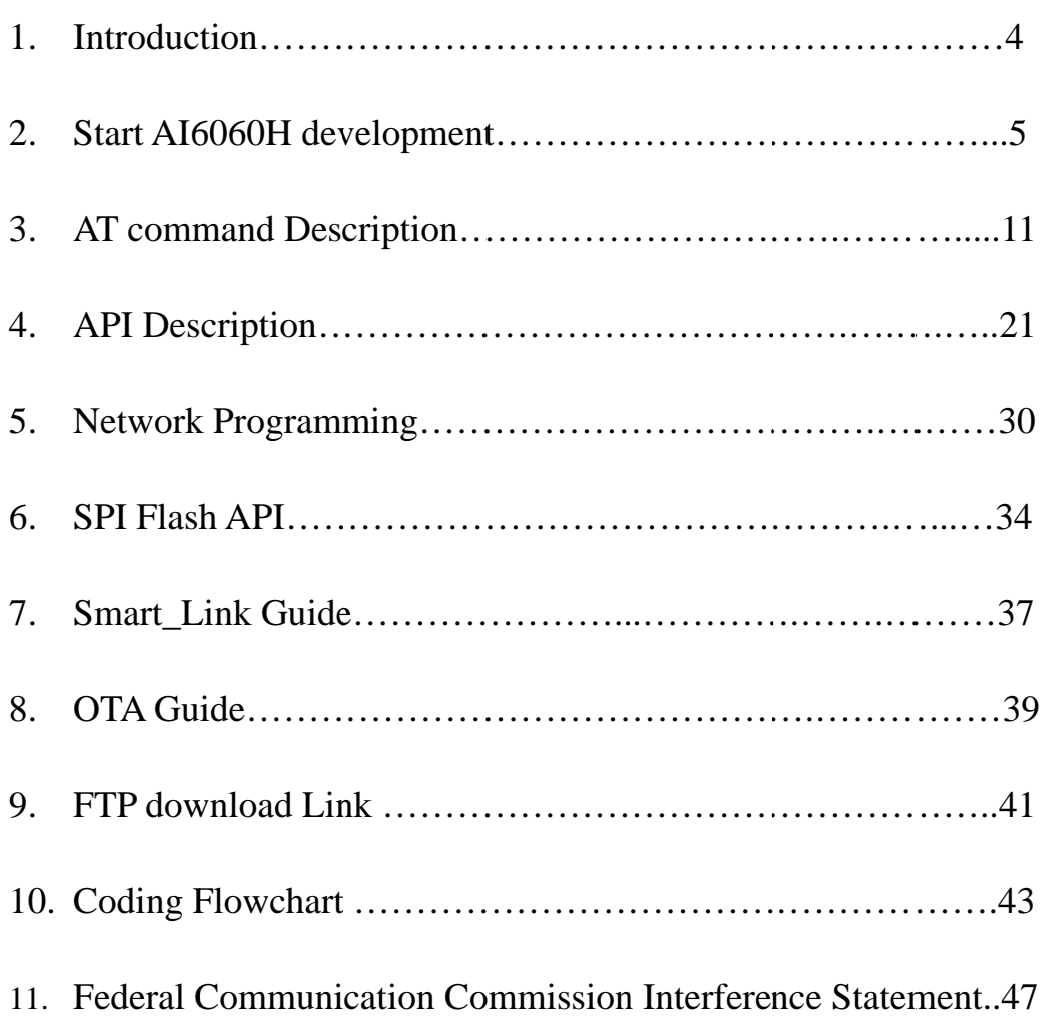

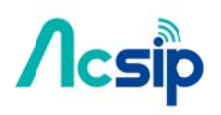

### 1. Introduction:

AcSip Wi-Fi IOT AI6060H module is dedicated designed for IOT product. The single IOT Wi-Fi chip includes Wi-Fi driver, Embedded OS and TCP/IP stack. In this document, we will focus on how to install the proper Acsip IOT developing environment

### 2. Start AI6060H development

### 2.1 IDE Setup

**Acsip** 

The AI6060H firmware is developed under Ubuntu operation system. The developing environment also shipped together with VMware Virtual Machine. In order to use this virtual machine, please download VMware player and setup.

- (1) Download VMware Player 6 Please reference the web page for download the VMware Player https://my.vmware.com/web/vmware/free#desktop\_end\_user\_computing/vmw are\_player/6\_0|PLAYER-605|product\_downloads
- (2) Prepare VMware Virtual Machine Unzip the file "InstantContiki2.7-OEM" to local hard drive. This is the developing environment that VMware Player will run with.
- (3) Execute Virtual Machine

Execute the VMware Player from "Desktop" or "Program files". Select "Open a Virtual Machine" on VMware Player.

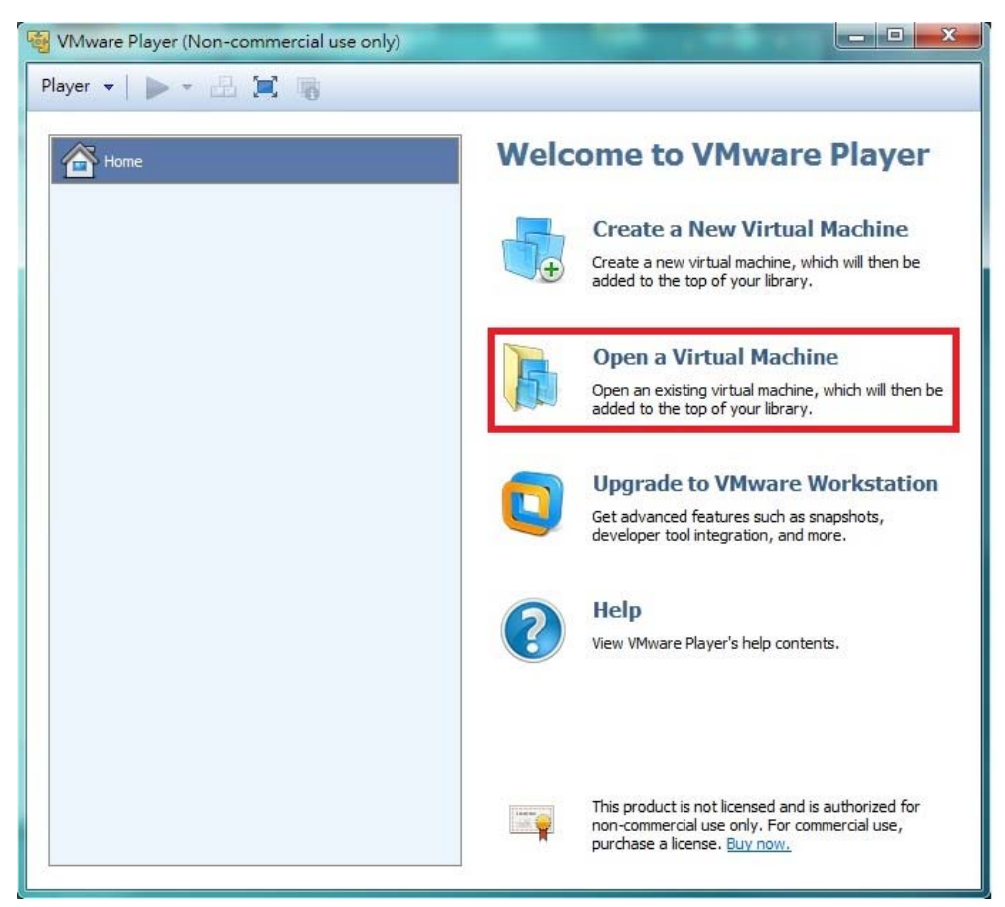

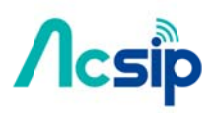

(4) Open the file folder and choose the virtual machine project file "Instant\_Contiki\_Ubuntu\_12.04\_32-bit.vmx"

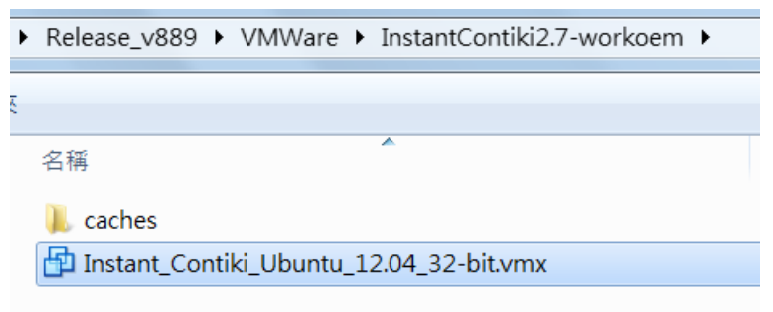

(5) Double click the virtual machine name "InstantContiki2.7-Working"

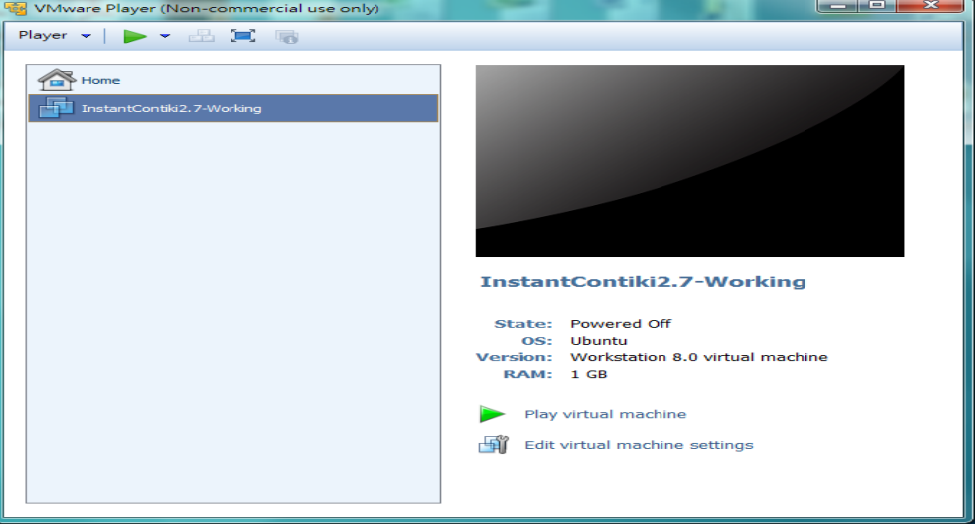

#### F/W build  $2.2$

(1) Into Ubuntu developing environment. Type "user" for the password to get into Ubuntu environment.

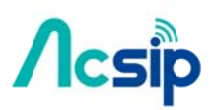

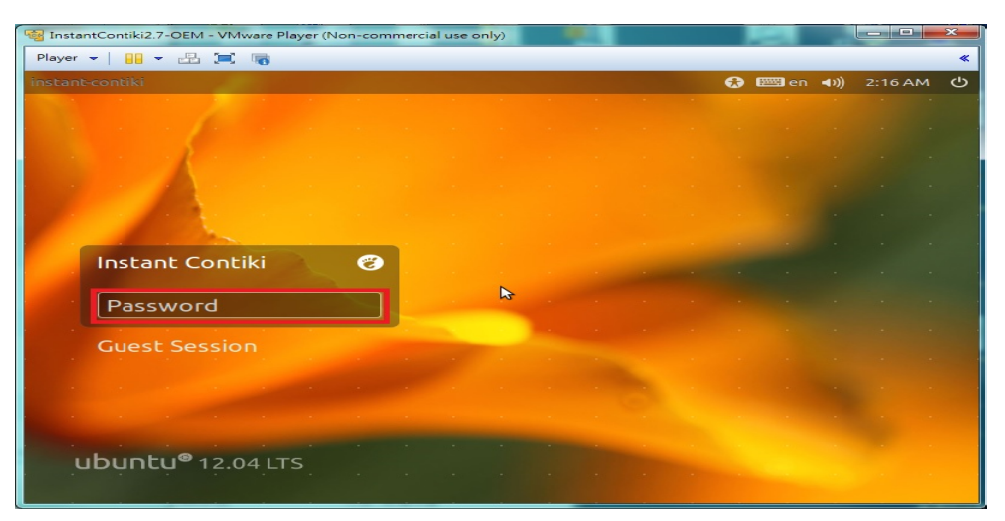

(2) Press "Places" icon to have a look for the development folders which is located at "contiki-work"

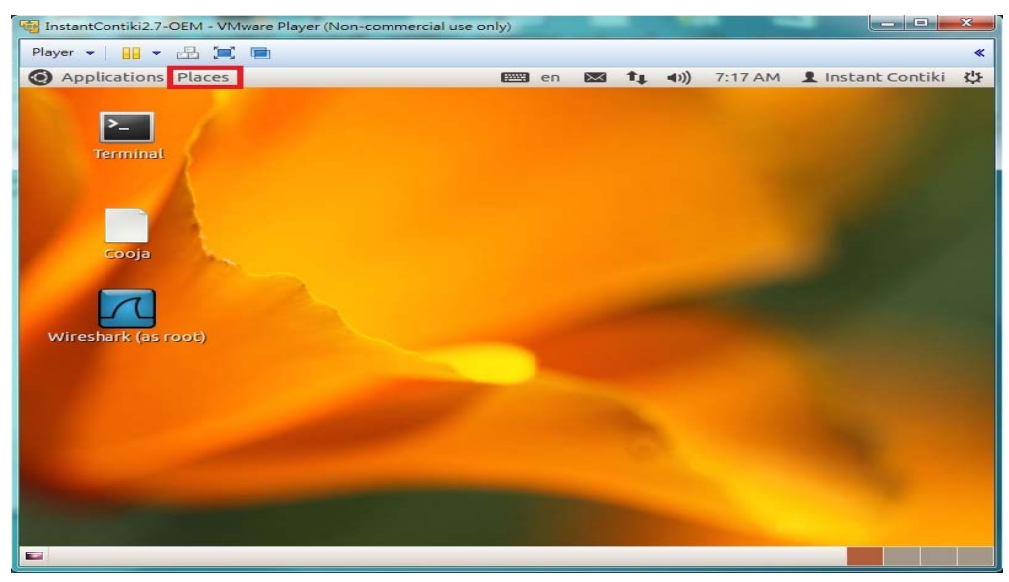

(3) Execute the "Terminal" icon on the Ubuntu Desktop. Use "make clean" to clean up the compiler environment and "make" to rebuild the examples project.

# $\Lambda$ csip

## AI6060H User Manual

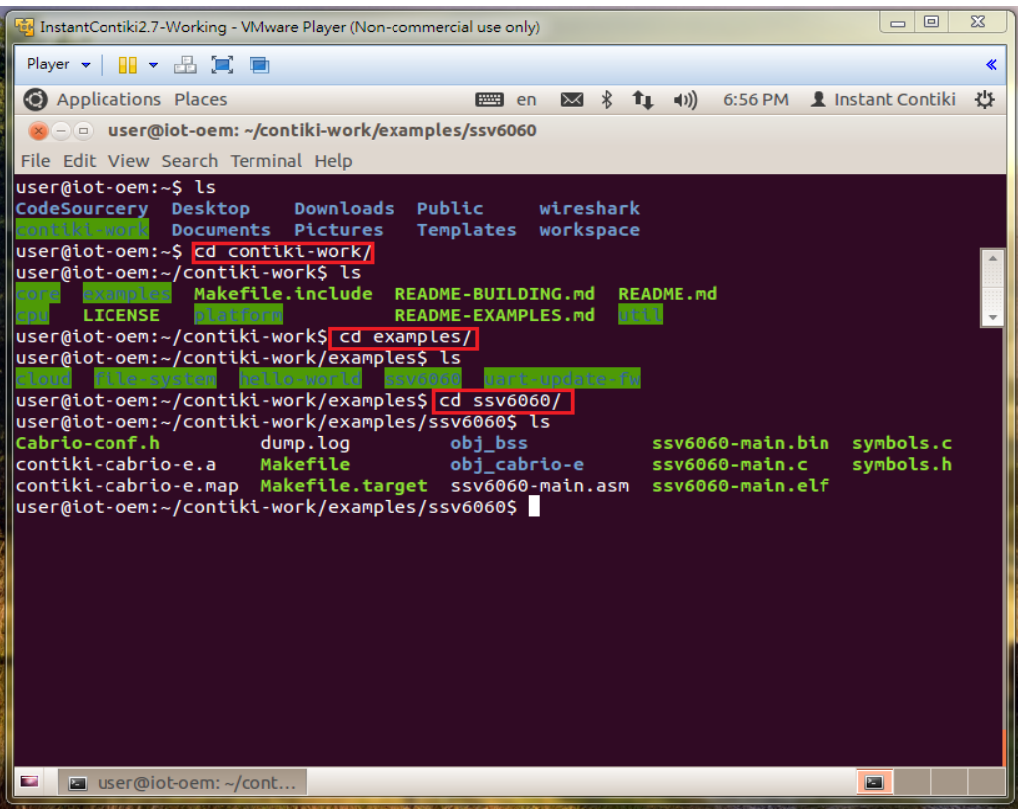

(4) Get a \*.bin file which is the F/W for IoT module

# **Acsip**

# AI6060H User Manual

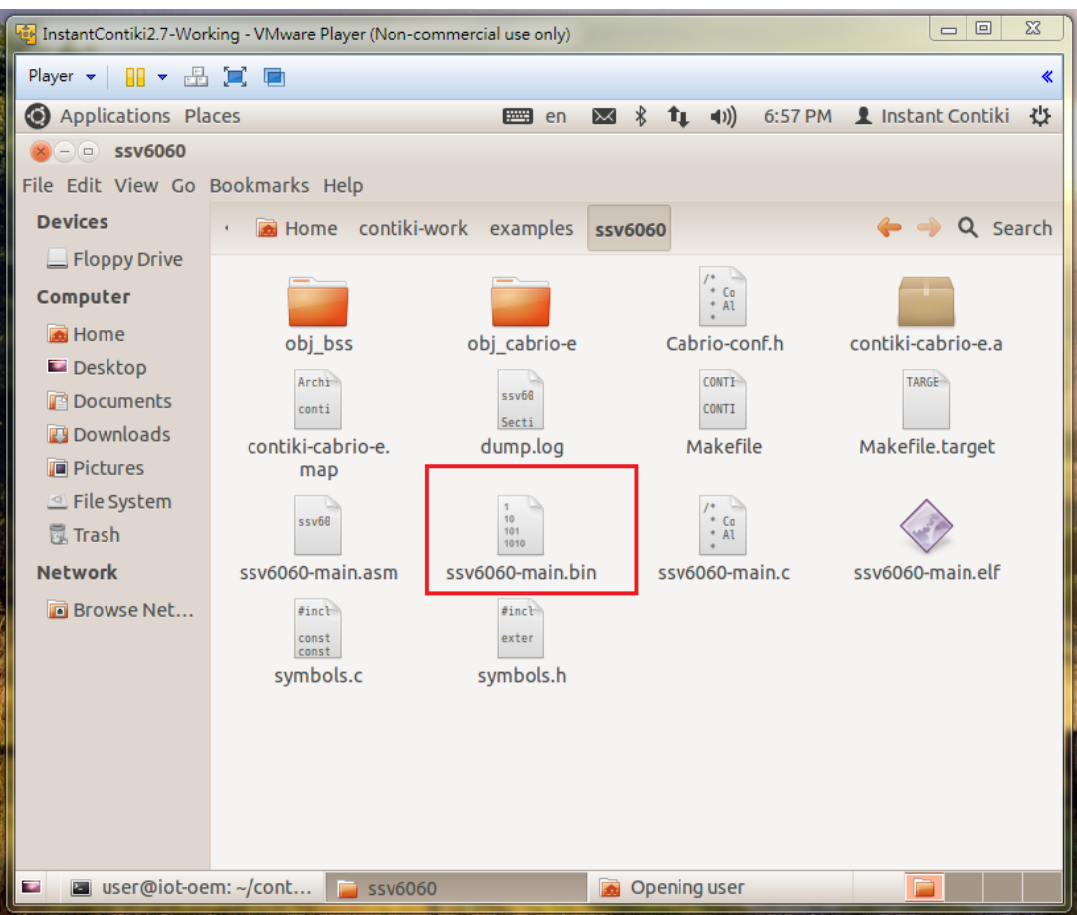

#### Update F/W 2.3

(1) Connect board and execute F/W upgrade tool

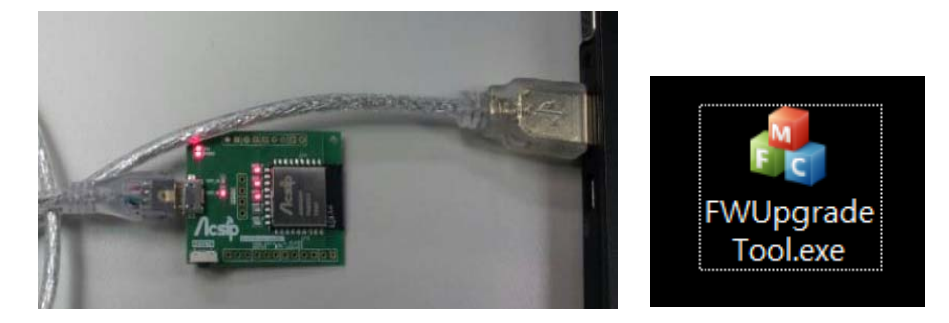

(2) Open tool then update " ssv6060-main.bin",

# $\Lambda$ csip

### AI6060H User Manual

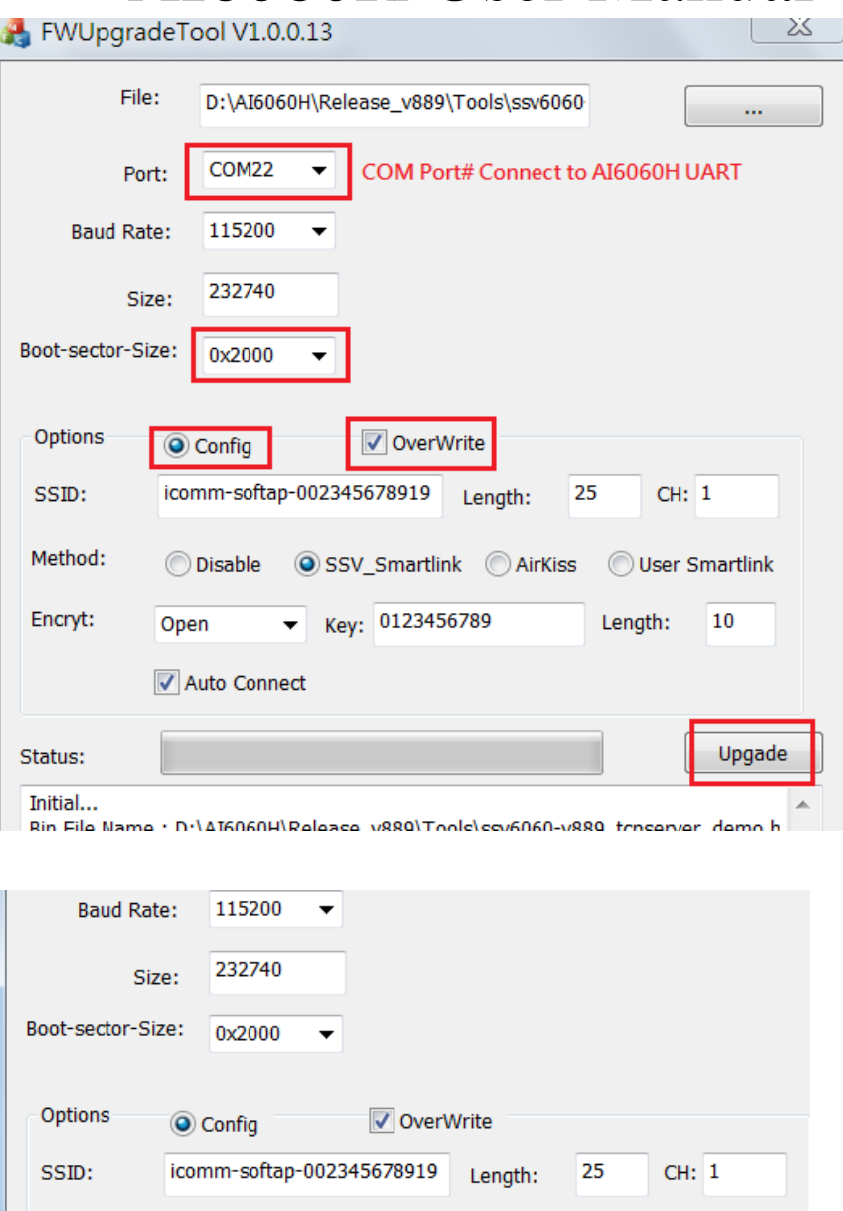

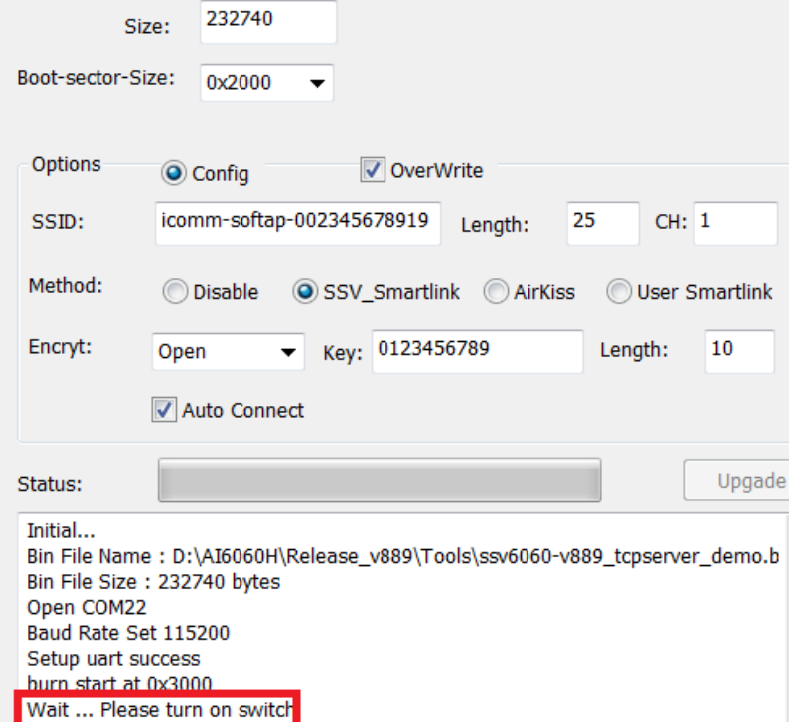

(3) Press board RESET# button

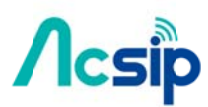

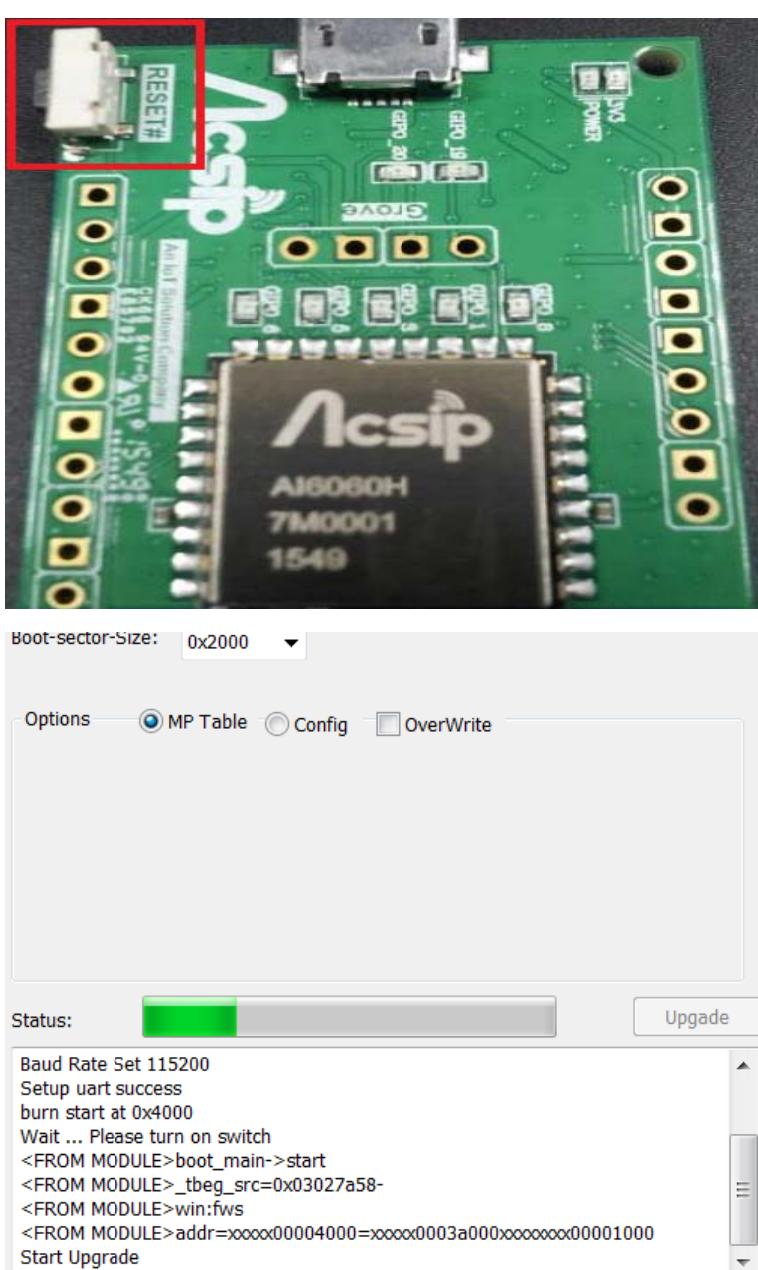

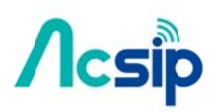

### 2.4 Burn in command line

- (1) Open Windows "Terminal" and run **ssv6060\_burn.exe**
- (2) -f: file path, -b: Baud-rate, -c: port

-f, -c is needed,

### ex: -f D:\ssv6060\_burn\ssv6060-main.bin

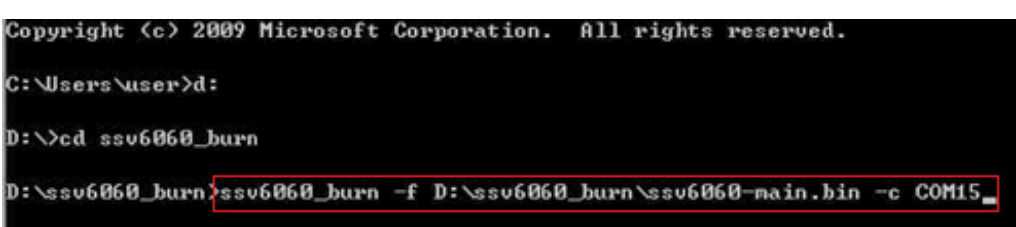

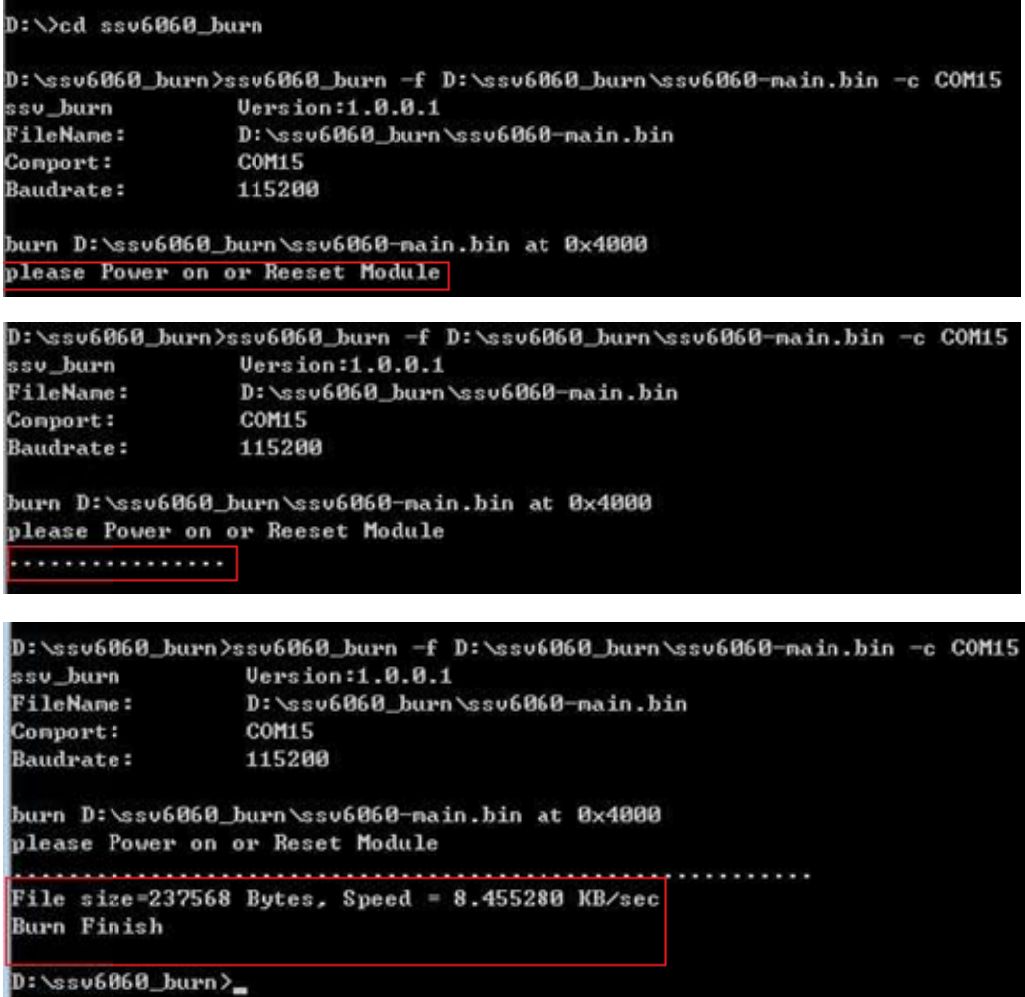

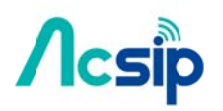

### 3 AT command Description

### 3.1 system reboot

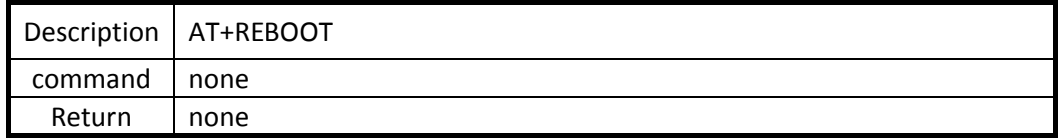

#### 3.2 Get Firmware Version

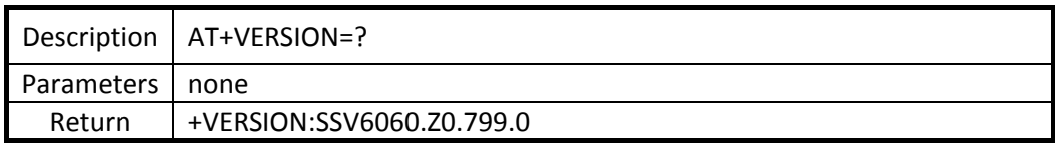

#### 3.3 Get Manufacture information

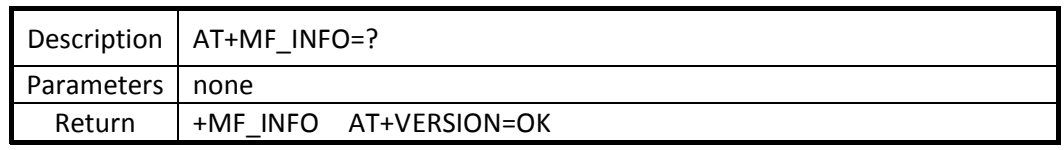

#### 3.4 Get network configuration

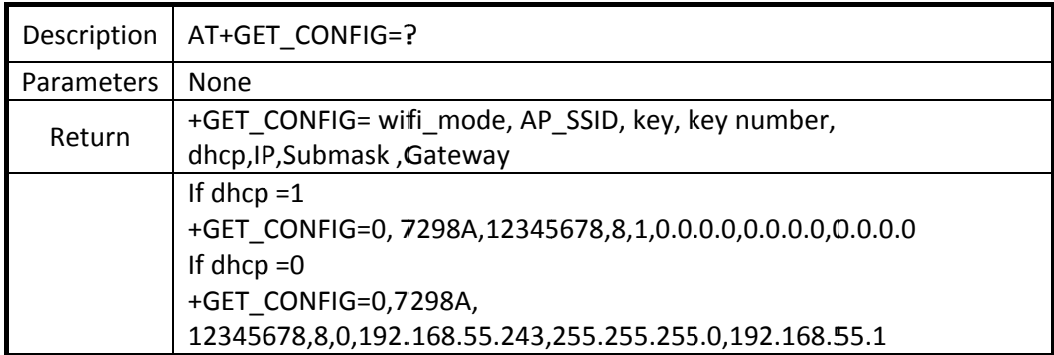

#### 3.5 Set network configuration

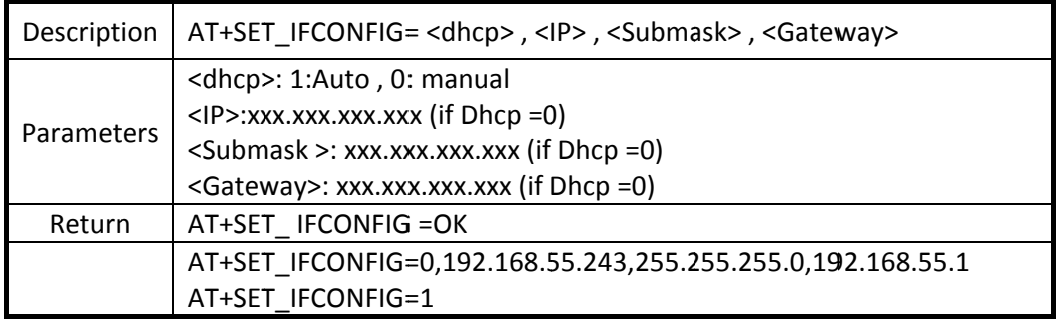

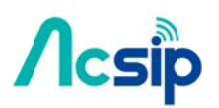

#### 3.6 Set Wi\_Fi configuration

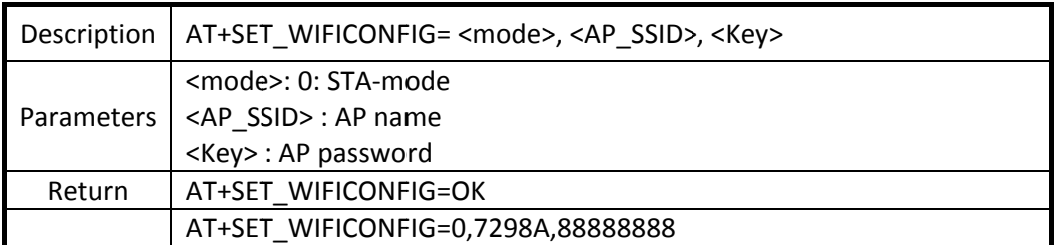

#### 3.7 Scanning

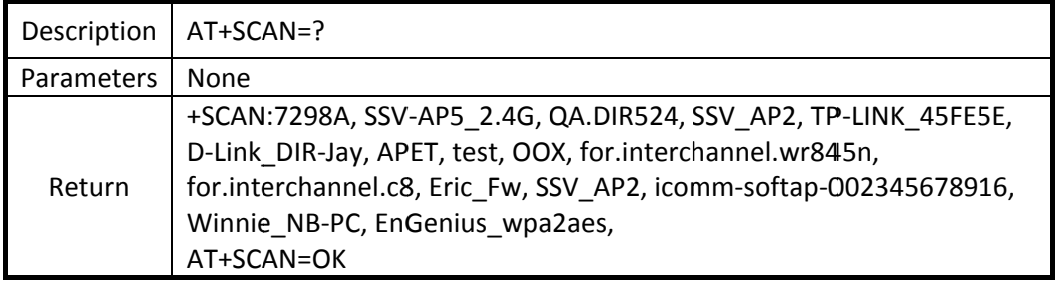

#### 3.8 Wi\_Fi AP connection

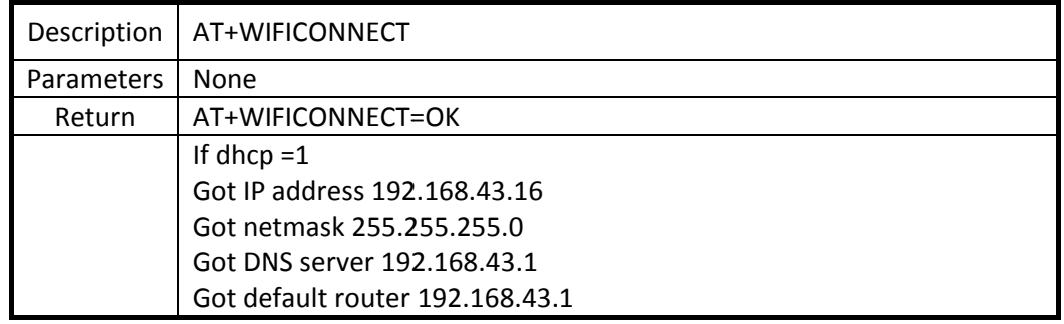

#### 3.9 Wi\_Fi AP Disconnection

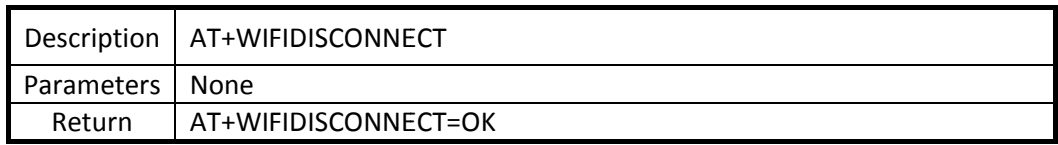

#### 3.10 Show connect AP

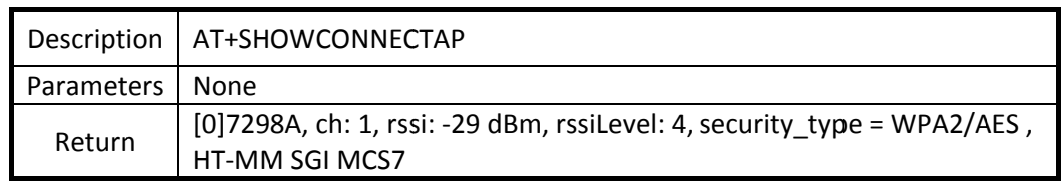

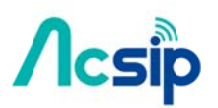

#### 3.11 Show All AP

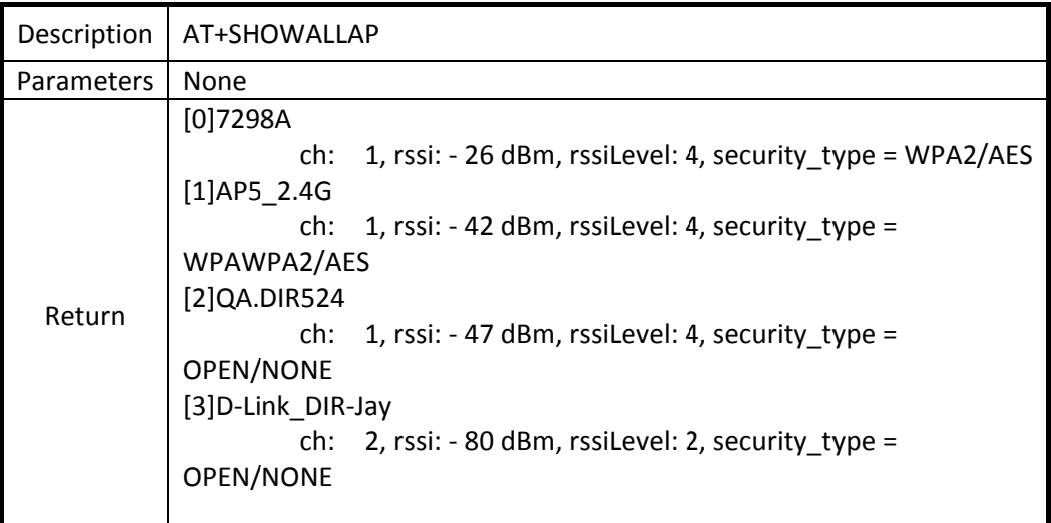

#### 3.12 TC CP connect

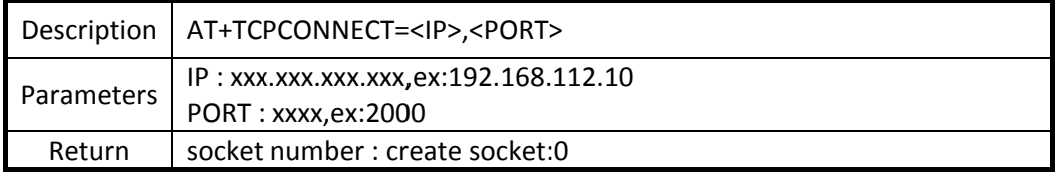

#### 3.13 TC CP Send

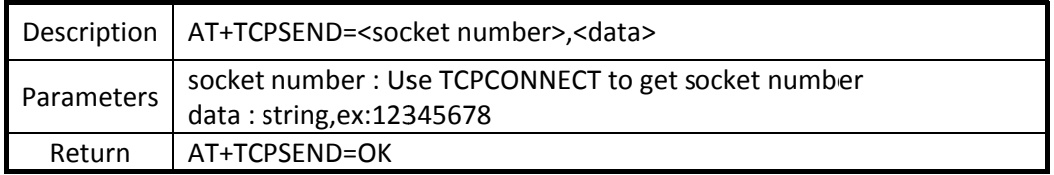

#### 3.14 TCP Disconnect

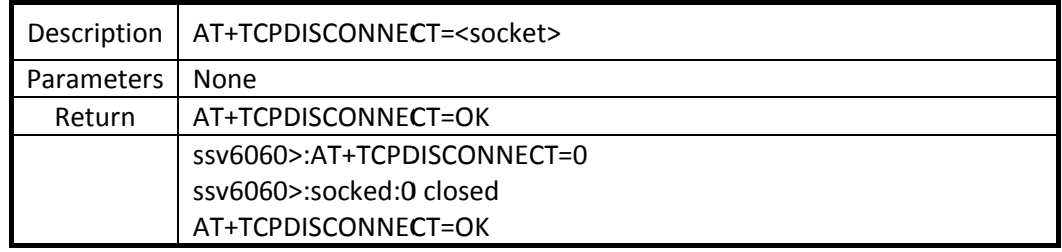

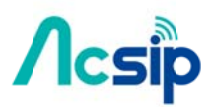

### 3.15 TCP SERVER

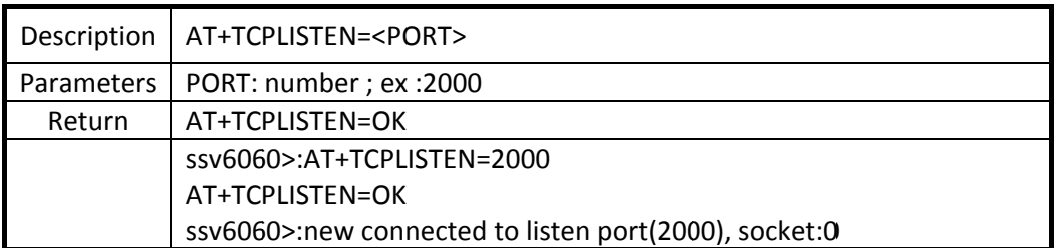

#### 3.16 Clean TCP SERVER

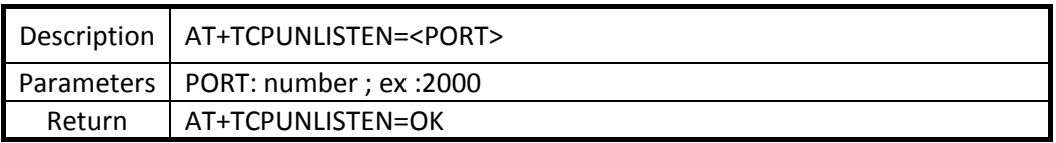

#### 3.17 UDP Create

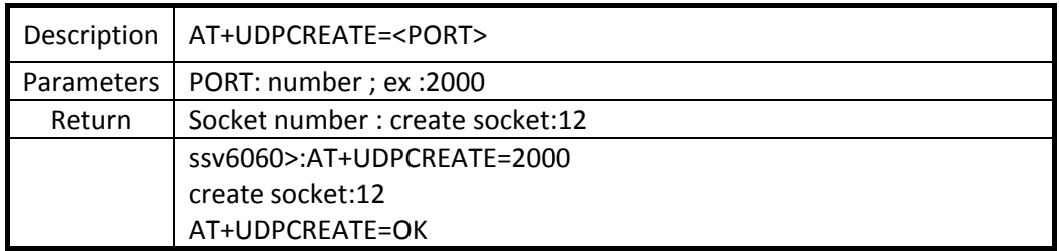

#### 3.18 UDP Send

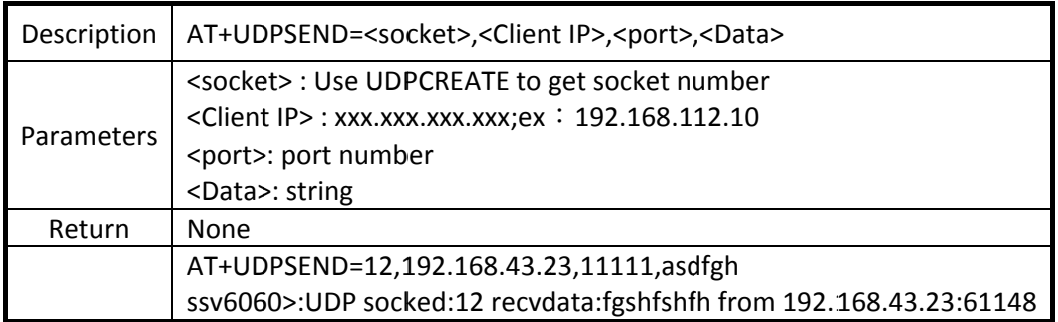

#### 3.19 Close UDP

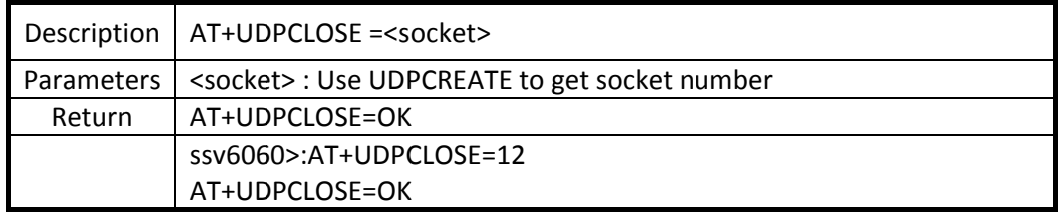

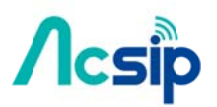

## AI6060H User Ma

#### 3.20 GP PIO Setting

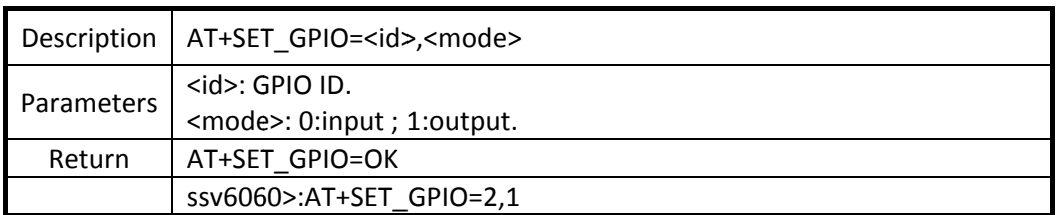

#### 3.21 GP PIO Write

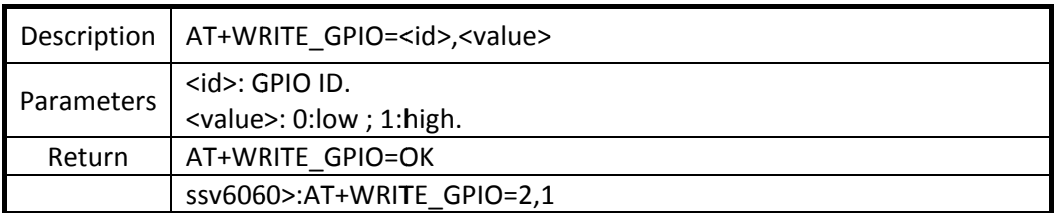

#### 3.22 GP PIO Read

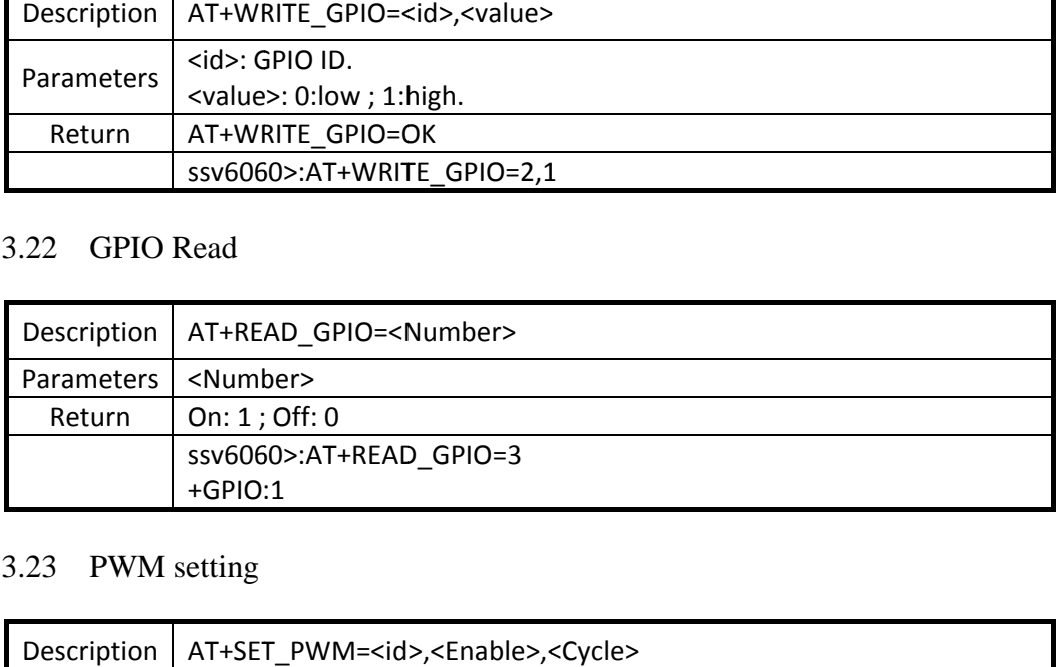

#### 3.23 PWM setting

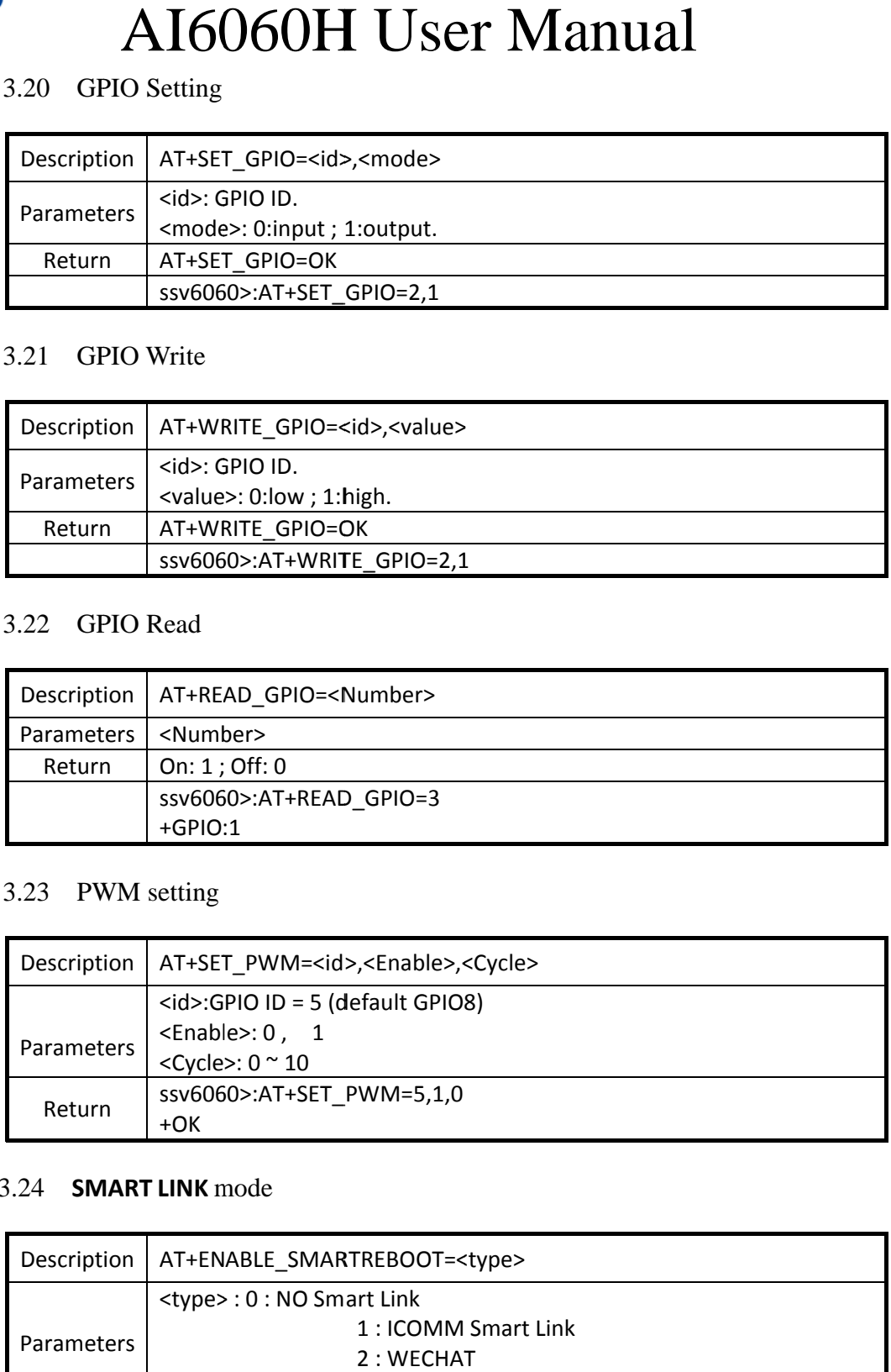

#### 3.24 **SM MART LINK** m mode

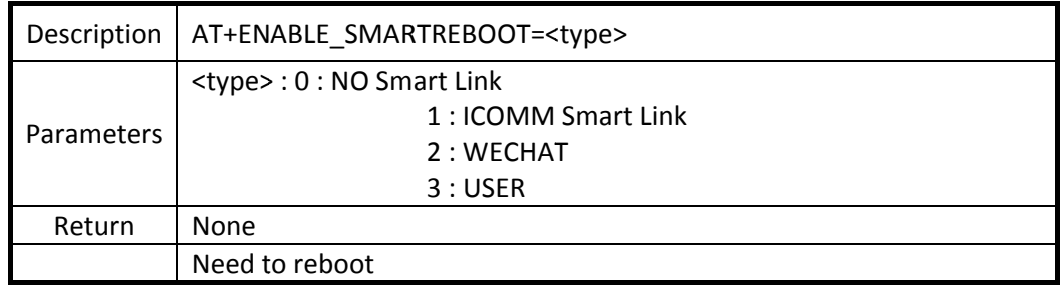

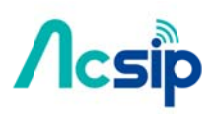

#### 3.25 AP mode

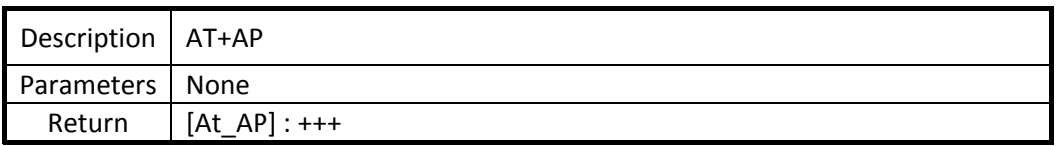

#### 3.26 EXIT AP mode

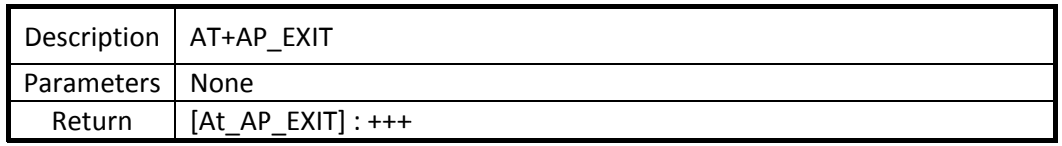

#### 3.27 Se t AP SSID

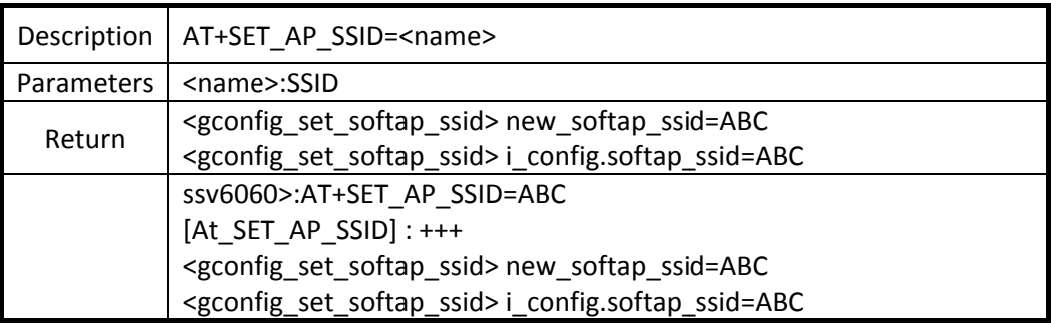

#### 3.28 Start RF

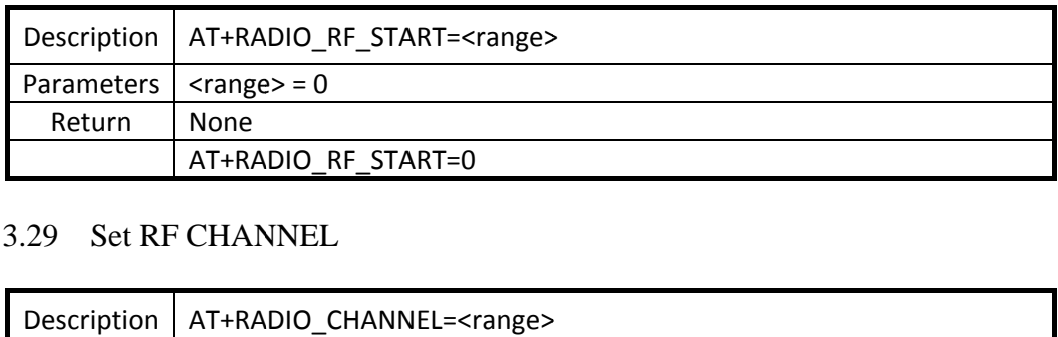

#### 3.29 Set RF CHANNEL

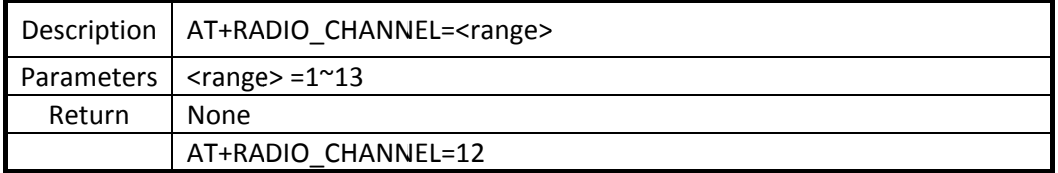

#### 3.30 W WIFI PACKE ET Format

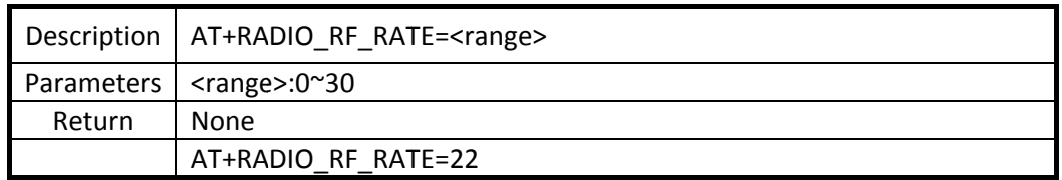

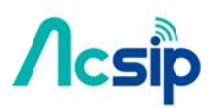

#### 3.31 G/N Mode Gain

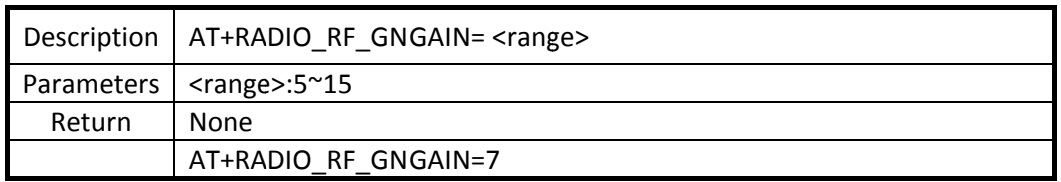

#### 3.32 B M Mode Gain

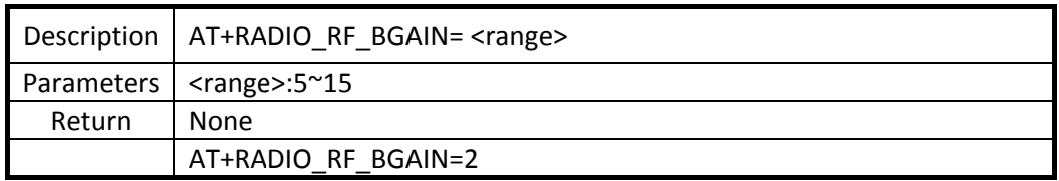

#### 3.33 IC Temp.

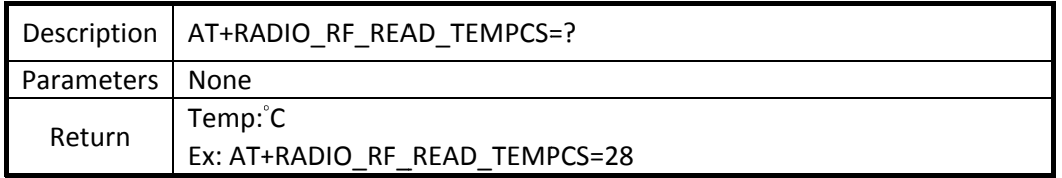

#### 3.34 Stop RF

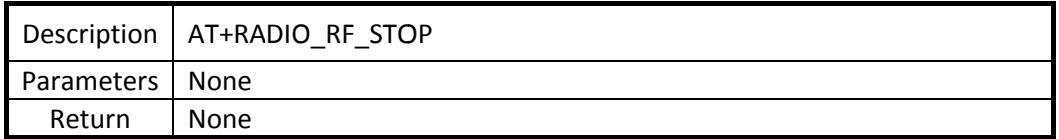

#### 3.35 RF F TCSR

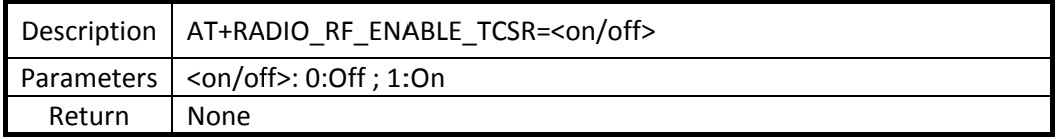

#### 3.36 RF frequency OFFSET

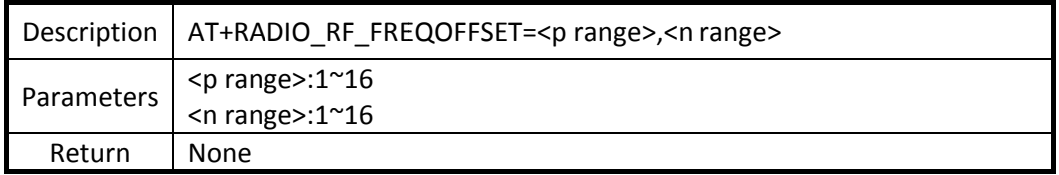

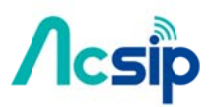

#### 3.37 Dump all RF OFFSET

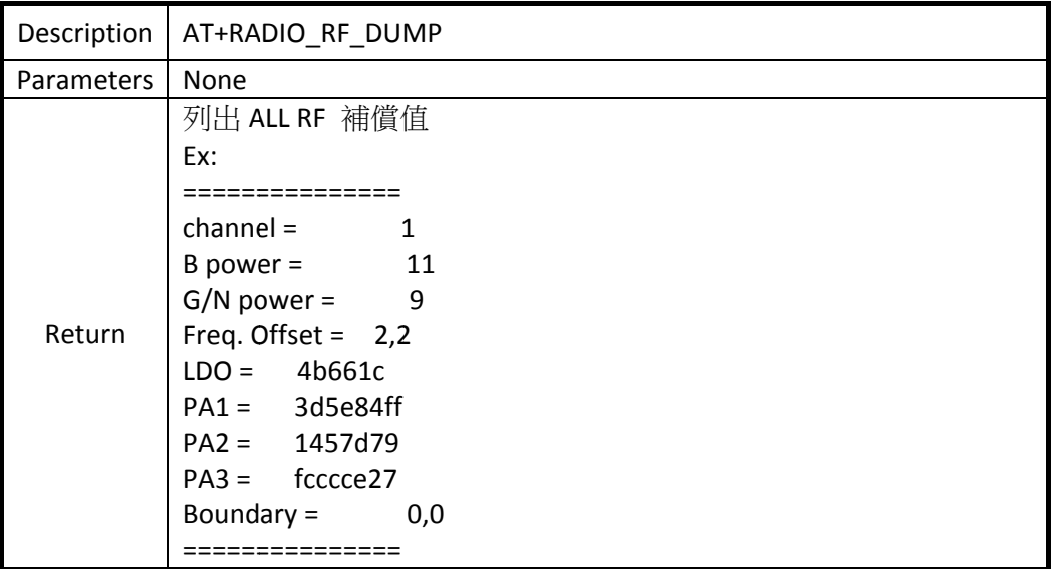

#### 3.38 RF LDO

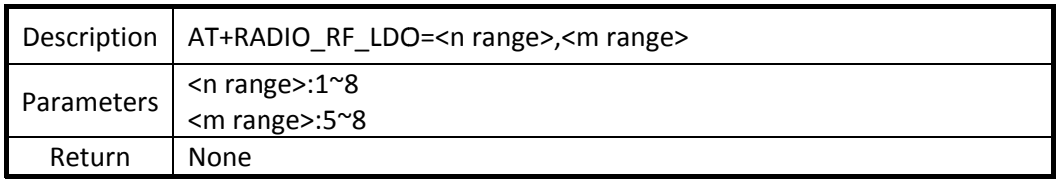

#### 3.39 RF \_PA1 TUN ING

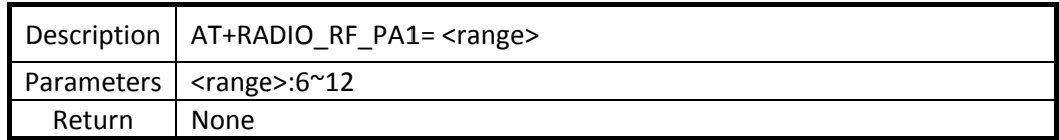

#### 3.40 RF \_PA2 TUN ING

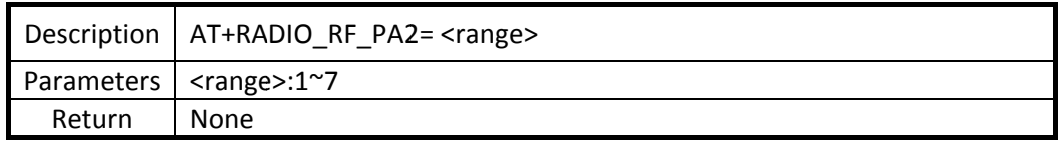

#### 3.41 RF \_PA3 TUN ING

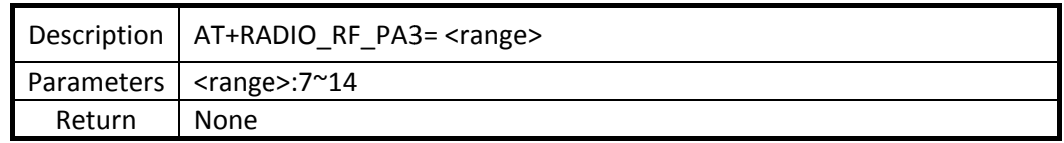

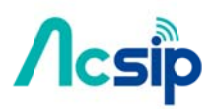

#### 3.42 RF \_IQ PHASE E

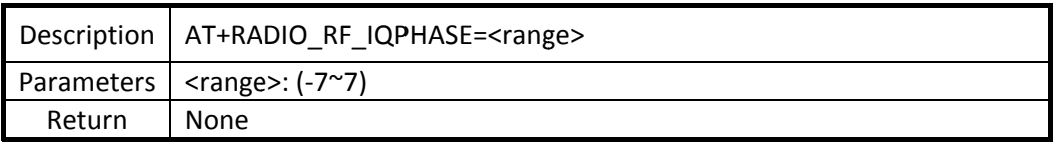

#### 3.43 RF \_IQ AMP

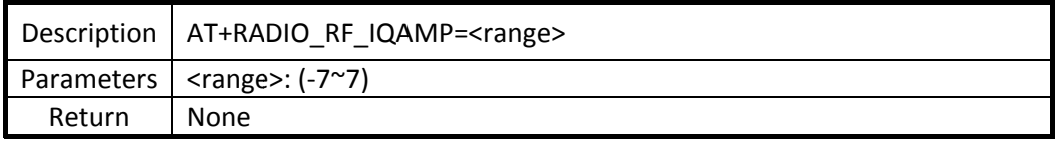

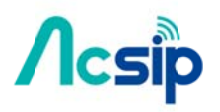

### 4. API Description:

#### 4.1 TAG CABRIO CONFIGURATION data structure

The data structure of TAG\_CABRIO\_CONFIGURATION is used to store the necessary information for the operation of WiFi. typedef struct t\_TAG\_CABRIO\_CONFIGURATION

```
€
  u8_t wifi_mode;
                         // 1: AP mode, 0: STA-mode, IBSS, Infrastructure
                         // WiFi AP name or STA name
  char wifi_ssid[32];
  u8_t wifi_ssid_len;
                        \frac{1}{2} The length of SSID
  u8_t wifi_mac[6];
                         // MAC address of Wifi AP
  u8_t wifi_privacy;
  TAG_SECURITY wifi_security;
  u8_t wifi_wepkeylen; // 5, 13
  char wifi_wepkey[64]; \frac{1}{40} and 104 bit
  char wifi_pmk[32];
                        \frac{1}{40} 40 km and 104 bit
  u8 t wifi channel;
                        // WiFI channel for scanning or connect to WiFi
AP
```

```
// 1: DHCP Enable 0: Fix IP
u8_t dhcp_enable;
u8_t connect_mode;
                      \frac{1}{2} 0: Client, 1: Server
uip_ip4addr_t local_ip_addr; // IP address of local host
                            // Net mask of local host
uip ip4addr t net mask;
uip_ip4addr_t gateway_ip_addr; // Gateway IP address of local host
u8_t gateway_mac[6];
                           // MAC addrsss of gateway
u8_t gateway_mac_set;
```

```
uip_ip4addr_t remote_ip_addr; // Remote IP addrss for TCP/UDP
connection
```
// Remote IP port number for TCP/UDP connection  $u16_t$  port;

// MAC address of local host  $u8_t$  local mac[6];

u8 t intoSmartLink; // Activate of Smartlink process

```
u8_t debugLevel;
```

```
TAG_CABRIO_CONFIGURATION
```
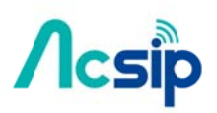

### 4.2 **Rebo oot the firm mware**

#### Description :

The command will reboot the firmware of SSV6060.

Syntax: void bss\_m mgmt\_rebo ot (void) Parameters : None None<br>Return Value : None None<br>Remark : e060H

#### None

### 4.3 **Core e Library I Initialize**

#### Description :

The command initializes the necessary parameters of 802.11 core library. This should be called every time.

Syntax:

 void bss\_m mgmt\_init ( (void) Parameters : None None<br>Return Value : None None<br>Remark :

None

### 4.4 **WiF Fi AP Scan**

#### Description:

The command will search the nearby WiFi Aps

Syntax: void bss\_m mgmt\_scan (void)

#### Parameters:

None

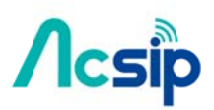

#### Returns:

The return value will be send to the PROCESS\_THREAD "Cabrio\_ate\_process" and call the function "At\_ParserInd". This thread will continue to listen the AT command and the result from 802.11 core library.

#### Remark:

#define MAX\_AP\_LIST 100 // Maximum number of WiFi AP stored // The scanned of WiFi AP's information will be store into "ap\_list". typedef struct t\_TAG\_AP\_INFO  $\{$  $\sim$  $0.21$ 

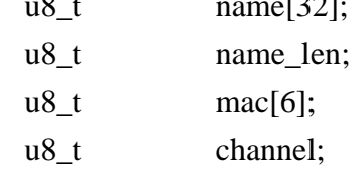

} TAG\_AP\_INFO;

TAG\_AP\_INFO ap\_list[MAX\_AP\_LIST];

### 4.5 WiFi AP Connection

Description:

The command will connect the desired WiFi AP.

Syntax:

void

bss\_mgmt\_connect (void)

Parameters :

None

Returns:

None

#### Remark:

While happens to connection, some member of TAG\_CABRIO\_CONFIGURATION need to be pre-stored. Such as ... u8 t wifi mode;  $// 1: AP mode, 0: STA-mode, IBSS, Infrastructure$ 

Copyright@2016 AcSiP

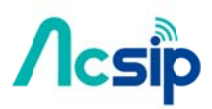

char wifi\_ssid $[32]$ ; // WiFi AP name or STA name u8\_t wifi\_ssid\_len; // The length of SSID  $u8_t$  wifi\_mac[6]; // MAC address of Wifi AP

The return value will be send to the PROCESS\_THREAD "Cabrio\_ate\_process" and call the function "At\_ParserInd" with message ID "MSG\_ATE\_CONNECT".

### 4.6 WiFi AP Disconnect

#### Description:

The command will disconnect the connection of WiFi AP.

Command:

void

bss\_mgmt\_disconnect (void)

Parameters :

None

Returns:

None

#### Remark:

The return value will be send to the PROCESS\_THREAD "Cabrio\_ate\_process" and call the function "At\_ParserInd" with message ID "MSG\_ATE\_DISCONNECT".

### 4.7 TCP Connection

Description:

The command will connects to remote IP's TCP port. Please make sure the SSV6060 is connected to a WiFi AP before calling TCP connection.

Command:

Struct uip\_conn \* tcp\_connect ( uip\_ipaddr\_t \*ripaddr, uint16\_t port, void \*appstate)

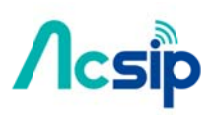

Parameters :

ripaddr

The remote IP address for TCP connection

port

The remote IP's port number for TCP connection

appstate

NULL for this field

#### Returns:

uip\_conn \* will be return for the handle of TCP connection.

#### Remark

### **4.8 TCP Disconnection**

#### Description:

The command will disconnect the connection of remote IP's TCP port.

#### Command:

unsigned char tcpclient\_close ( struct tcpclient\_state \*s)

#### Parameters :

 $*_S$ 

The handle of current TCP connection.

#### Returns:

1 : for the success of disconnection

0 : fail of diconnection

#### Remark

### 4.9 GPIO setting

Description:

The command is used for setting the attribute of GPIO.

### Command: void pinMode(

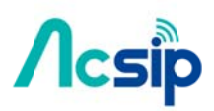

PIN\_ID id, PIN\_MODE mode)

```
Parameters :
```

```
id
    typedef enum t_PIN_ID
    \{PIN_11= 0,PIN_13,PIN_15,PIN_16,
       PIN_30,
        PIN_31,
        PIN_33,
       PIN_34
    \} PIN_ID;
mode
    typedef enum t_PIN_MODE
    \{INPUT
                    = 0,
        INPUT_PULL,
        OUTPUT,
        OUTPUT_DRIVINGUP
    } PIN_MODE;
```
Returns:

None

Remark:

### 4.10 GPIO Write

Description:

The command will send the data to GPIO.

#### Command:

void

 $-27-$ 

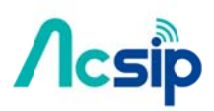

digitalWrite( PIN\_ID id, u32 data)

#### Parameters:

 $id$ 

typedef enum t\_PIN\_ID

 $\{$ 

 $PIN_11$  $= 0,$  $PIN_13,$ PIN\_15, PIN\_16, PIN\_30, PIN\_31, PIN\_33, PIN\_34 } PIN\_ID;

#### data

The data is going send to GPIO

#### Returns:

None

Remark:

### 4.11 GPIO Read

Description: Read data from GPIO.

Command:  $u32$ digitalRead( PIN\_ID id)

#### Parameters :

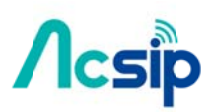

id

typedef enum t\_PIN\_ID

 $\{$ 

 $PIN_11$  $= 0$ ,  $PIN_13,$ PIN\_15,  $PIN_16,$ PIN\_30, PIN\_31, PIN\_33,  $PIN_34$ } PIN\_ID;

#### Returns:

Return data value in 32-bit data.

#### Remark:

#### 4.12 PWM delay

Description: Control PWM behavior..

Command: int enablePWM( PIN\_ID id, u8 dutycycle) Parameters : id typedef enum t\_PIN\_ID  $\{$  $PIN_11$  $= 0,$ PIN\_13, PIN\_15, PIN\_16, PIN\_30, PIN\_31, PIN\_33,

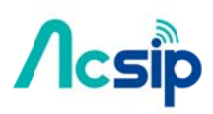

**PIN\_34** } PIN\_ID;

dutycycle Duty cycle.

#### Returns:

 $0:$  Success  $-1$ : fail

Remark:

### 4.13 Disable PWM

Description: Disable PWM function. Command: void disablePWM( PIN\_ID id) Parameters: id typedef enum t\_PIN\_ID  $\{$  $PIN_11$  $= 0,$  $PIN_13,$ PIN\_15,  $PIN_16,$ PIN\_30, PIN\_31, PIN\_33, **PIN\_34** } PIN\_ID; Returns: None

Remark:

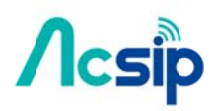

### 5. Network programming

Because this is nonblack IO. We need to create a process to get message and confirm the TCP connection, send data is completed or there is new data or connection coming. There is a simple example show below. Process need to wait event PROCESS EVENT MSG and the data pointer type is SOCKETMSG. We can know this message come from which socket, port and status.

```
typedef enum t SOCKETSTATE{
    SOCKET CONNECTED,
                                  \leftarrow TCP socket is connected.
                                  \leftarrow TCP connection is closed.
    SOCKET CLOSED,
    SOCKET SENDACK,
                                  \epsilon The send data procedure is completed.
    SOCKET NEWDATA,
                                \leftarrow There is new data coming.
    SOCKET NEWCONNECTION, \leftarrow A new connection from listening port is
created.
SOCKETSTATE:
```
typedef struct t SOCKETMSG

```
\{
```
NETSOCKET socket; U16 lport: **SOCKETSTATE status;** 

**SOCKETMSG:** 

```
PROCESS THREAD(tcp connect process, ev, data)
```
 $\left\{ \right.$ 

PROCESS BEGIN(); SOCKETMSG msg;

```
while(1) {
          PROCESS WAIT EVENT();
          if(ev == PROCESS EVENT MSG) {
               msg = *(SOCKETMSG*)data;//Doing things depend on which message
          \mathcal{E}\mathcal{E}PROCESS END();
\mathcal{E}
```
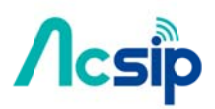

#### **TCP** client programming  $5.1$

#### **Create a TCP connection**

Call function topconnect to start TCP connect to peer side and need wait for SOCKET CONNECTED message.

```
httpsock = tcpconnect( & gNetStatus.remote ip addr, gNetStatus.port,
&http request process);
  //wait for TCP connected or timeout.
  PROCESS WAIT EVENT UNTIL(ev == PROCESS EVENT MSG);
  msg = *(SOCKETMSG*)data;if(msg.status != SOCKET CONNECTED) {
       printf("TCP connect fail! Post message type:%d\n", msg.status);
      goto dissconnect;
  \mathcal{F}
```
#### Send data to the peer side

Call function topsend to send data to peer side and wait for acknowledge. Before get the SOCKET SENDACK message, please do not modify the data buffer.

```
tcpsend(httpsock, httpstring, strlen (httpstring));
//Wait for data is transmitted or uip timeout.
PROCESS WAIT EVENT UNTIL(ev == PROCESS EVENT MSG);
msg = * (SOCKETMSG * )data;if(msg.status == SOCKET SENDACK) {
    printf("TCP send successful\n");
}else{
```

```
printf("TCP send fail! Post message type:%d\n", msg.status);
goto dissconnect;
```

```
\mathcal{F}
```

```
Receive data from peer side
```

```
Wait for SOCKET NEWDATA message then call function to precy to get
incoming data.
```
PROCESS WAIT EVENT UNTIL(ev == PROCESS EVENT MSG)  $mse = * (SOCKETMSG * )data$ :

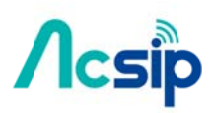

if(msg.status == SOCKET NEWDATA) { recvlen = tcprecv(httpsock, buffer\_in, MAX\_SEND\_BUFFER);  $\mathcal{E}$ 

Close connection Call function topclose to close connection. tcpclose(httpsock);

There is a simple example "HTTP request" to show how the TCP client working. Please refer

\Cabrio contiki src\examples\socket proc\socket proc.c PROCESS THREAD(http request process, ev, data)

#### **TCP server programming** 5.2

#### Listen a TCP port

Call function tcplisten to listen the TCP port. tcplisten(localport, &tcp connect process)

### Accept a new connection

Wait for SOCKET NEWCONNECTION message and get the new socket number from message.

```
PROCESS_WAIT_EVENT_UNTIL(ev == PROCESS_EVENT_MSG)
msg = *(SOCKETMSG*)data;if(msg.status == SOCKET NEWCONNECTION) {
    gserversock = msg.socket;
\mathcal{F}
```
### Attach another process.

The new connection will use the callback process register by toplisten as default callback process. If we want another process to be the callback process of this socket, it can call function tcpattach to replace the callback function.

tcpattch(gserversock, &client\_handle\_process);

**Stop listen a TCP port** 

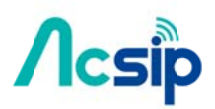

Call function tcpunlisten to stop listening the TCP port.

tcpunlisten(localport);

#### **UDP** programming 5.3

#### **Create a UDP socket**

Call function udpcreate to create a UDP socket.

gudpsock = udpcreate(gNetStatus.udpport, &udp connect process);

#### $\omega_{\rm{max}}$ Send data to the peer side

Call function udpsendto to send data to peer side.

udpsendto(gudpsock, pdata, strlen(pdata), & remote ip addr, rport)

#### Receive data from peer side  $\mathbf{L}^{\text{max}}$

Wait for SOCKET NEWDATA message then call function udprecvfrom to get incoming data.

PROCESS WAIT EVENT UNTIL(ev == PROCESS EVENT MSG) msg = \*(SOCKETMSG \*)data; if(msg.status == SOCKET NEWDATA) { recvlen = udprecvfrom (msg.socket, buffer in, MAX SEND BUFFER, &peeraddr, &peerport);  $\mathcal{F}$ 

Close socket

Call function udpclose to close socket.

udpclose(sock);

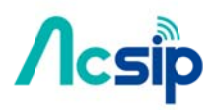

### 6. SPI Flash API

#### **SPI Flash API structure**  $6.1$

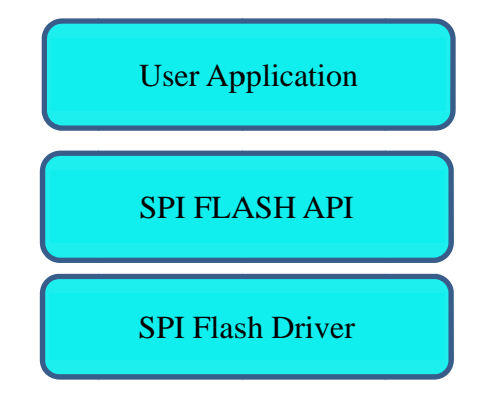

#### 6.2 **SPI Flash directory structure**

API layer: ./ icomlib/include /flash\_api.h Driver layer: ./icomlib/include/drv\_flash.h

#### **SPI Flash API introduction** 6.3

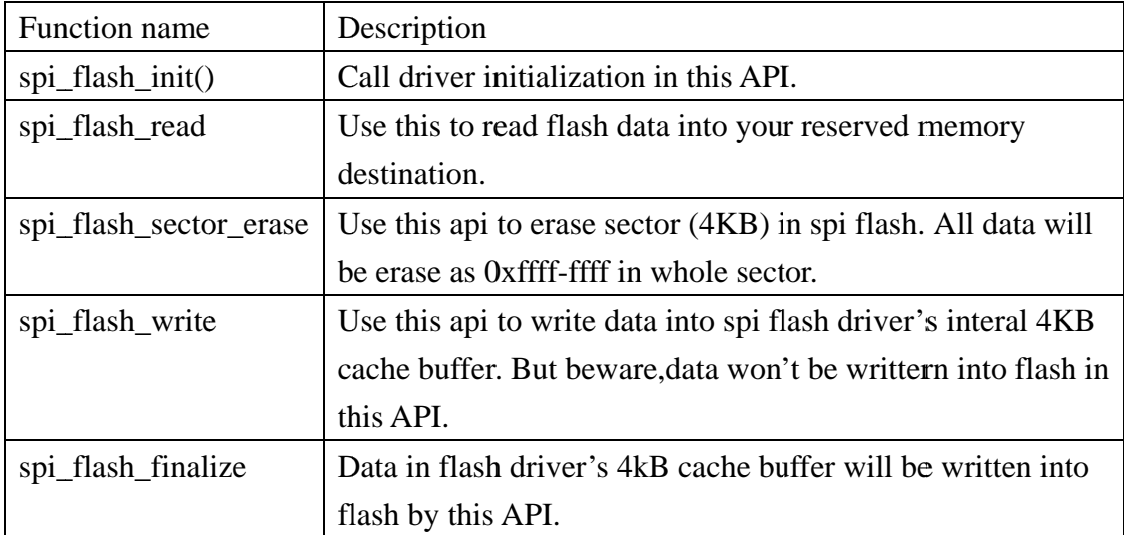

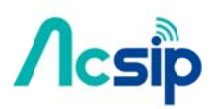

#### **SPI Flash Driver introduction**  $6.4$

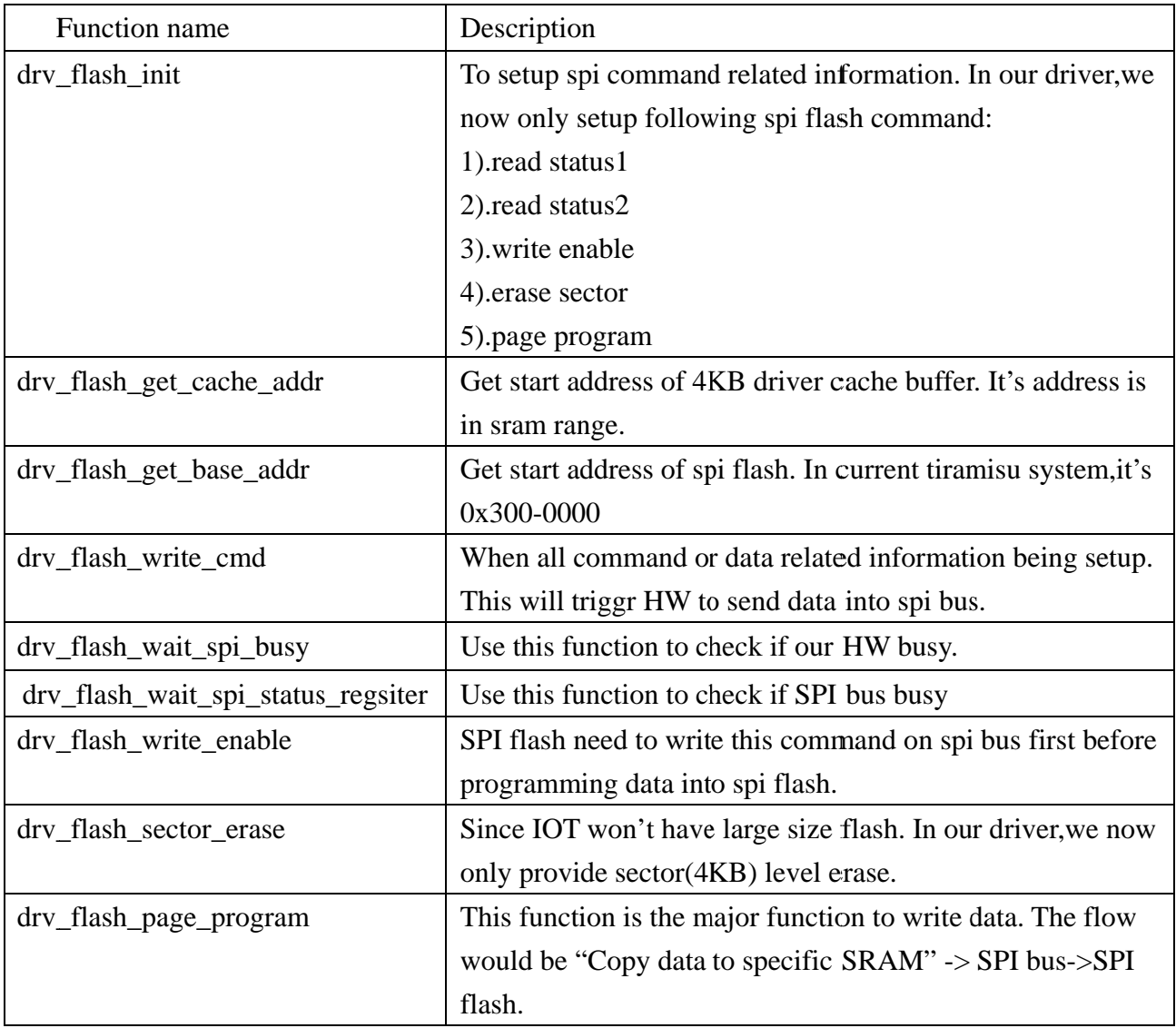

#### How SPI Flash Driver make use of HW  $6.5$

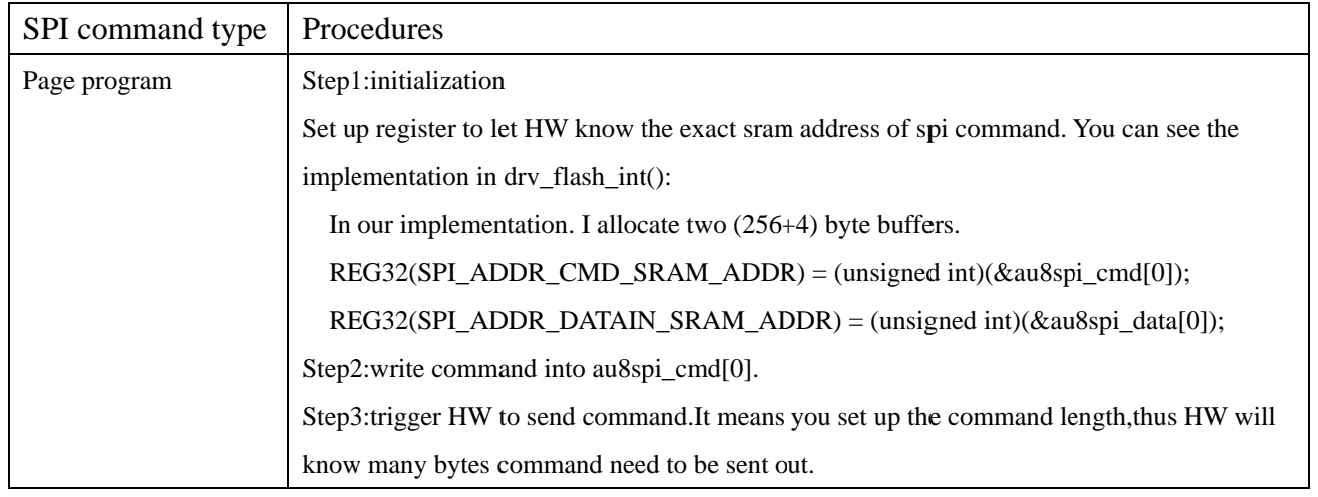

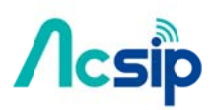

For detail implementation, please see drv\_flash\_page\_program.

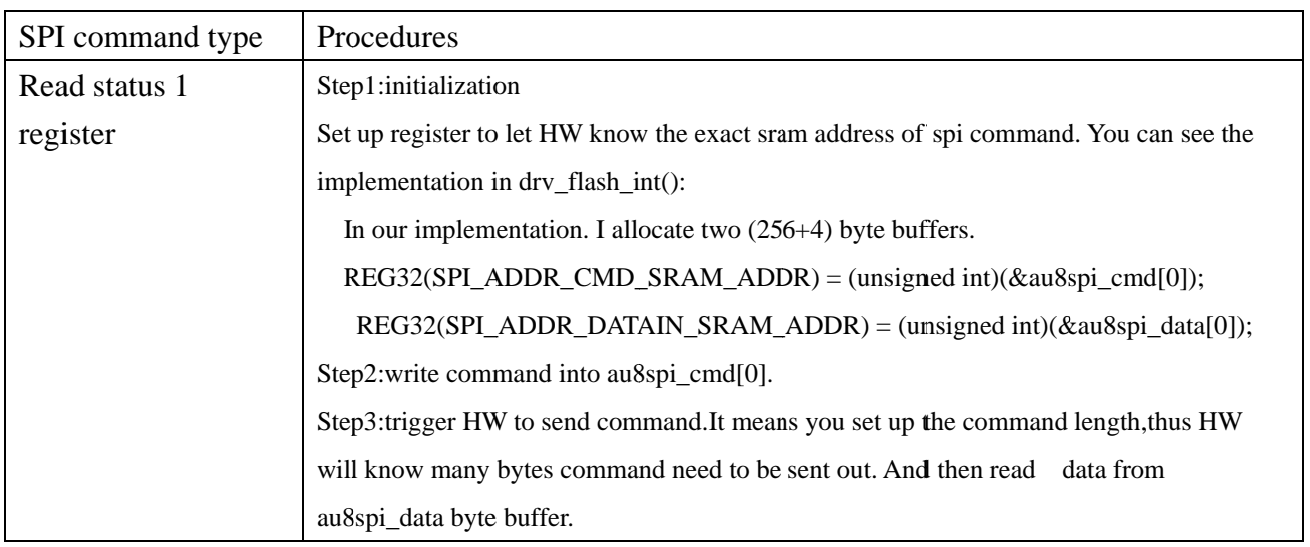

#### **Example for using SPI Flash API** 6.6

```
s32 spi_flash_test(U32 addr, s32 length)
       s32 rlt=0;<br>s32 loop_i=0;<br>032 pattern = 0;
      U32* test buf = drv flash get cache addr(); //for simplification, I use drv_flash directly
       if (length I = (4 \times KB))
             printf("\leqError>Write size should be 4KB !!!\n");<br>rlt = -1;
             _{\text{goto}} _{\text{error}} exit;
       \overline{1}if ( (addr \& 0xfft) != 0x000)printf("<Error>Write addr should be multiple of 4KB !!!\n");
             r_{1}t = -1;<br>goto \downarrowerror_exit;
       \begin{array}{lll} \texttt{rlt = spi flash\_sector\_erase}(\texttt{addr})\texttt{;} \\ \texttt{if}(\texttt{rlt} \texttt{ != 0})\{\texttt{}} & \texttt{goto \texttt{error\_exit}};\end{array}\mathbf{r}//set up test buffer<br>for ( loop i=0; loo
              Et up test burner<br>( loop i=0; loop i<(length>>2); loop_i++){<br>test_buf[loop_i]] = pattern++;
       spi_flash_write(addr, &test_buf[0], length);
       rlt = spi flash_finalize(addr);<br>if(rlt !=0){<br>yoto \terror_exit;
       \mathbf{v}\frac{\texttt{error exit}}{\texttt{if (rlt)}} = 0\mathbf{E}printf("<Error> spi_flash_test failed rlt = %d (addr,length)=(0x%x,0x%x)\n",rlt,addr,length);
return rlt;<br>}?end spi_flash_test?
```
Note: Please beware that when program data into spi flash. Interrupt must be disabled or the System will han

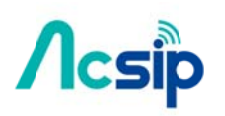

### 7. Smart Link Guide

The APP(iComm\_tool.apk) provide a simple way for the first initialization of AI 6060H through smartphone.

This APP will pass your currently connected WiFi AP's name and password to AI6060H. As AI6060H received the message, AI6060H can connect to WiFi AP and will send success message back to the APP on smartphone. By this scenario, APP is capable to initialize multiple AI6060 H at the same time with few steps.

Install "ICOM SmartLink.apk" and execute it:  $7.1$ 

#### $7.2$ Open APP

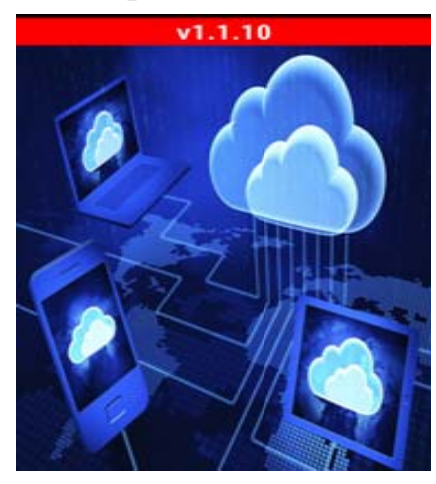

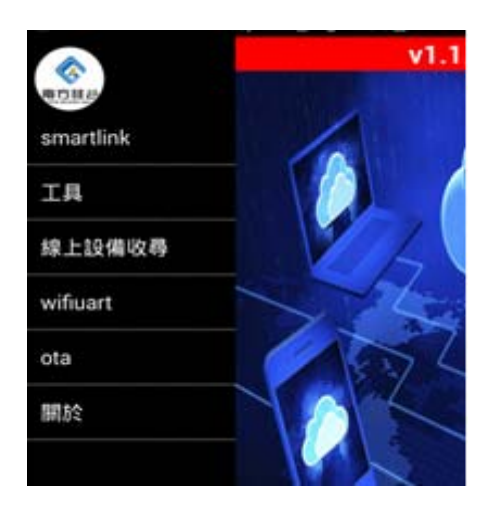

 $7.3$ Tap " smartlink" and key-in SSID/Password

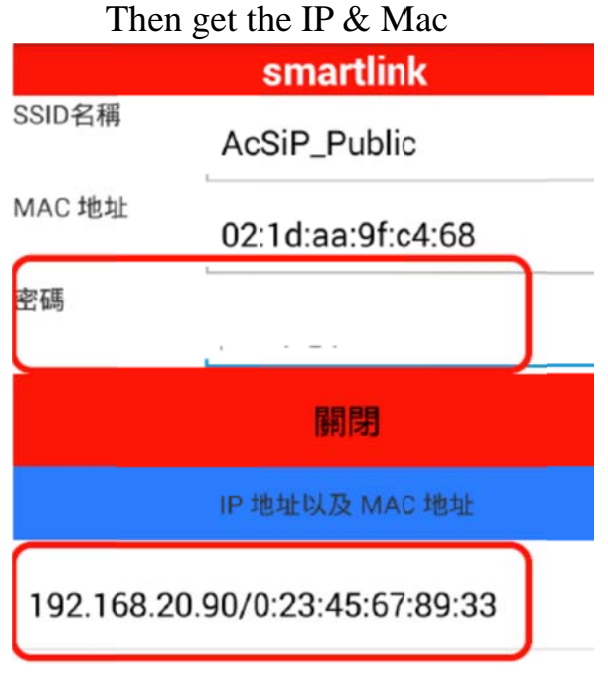

# **Acsip**

# AI6060H User Manual

### 7.4 Console information

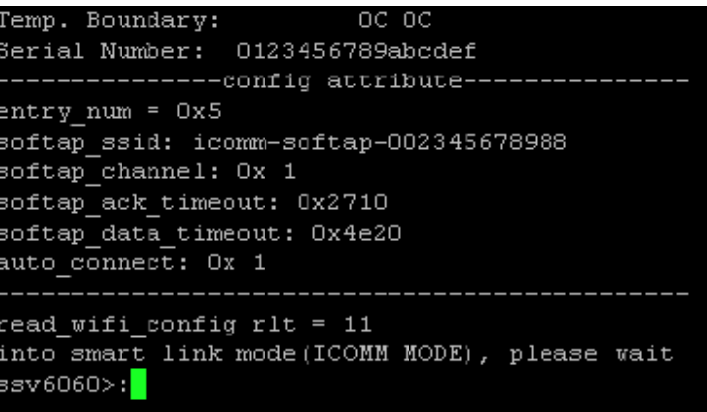

#### $7.5$ Control LED on/off and PWM function

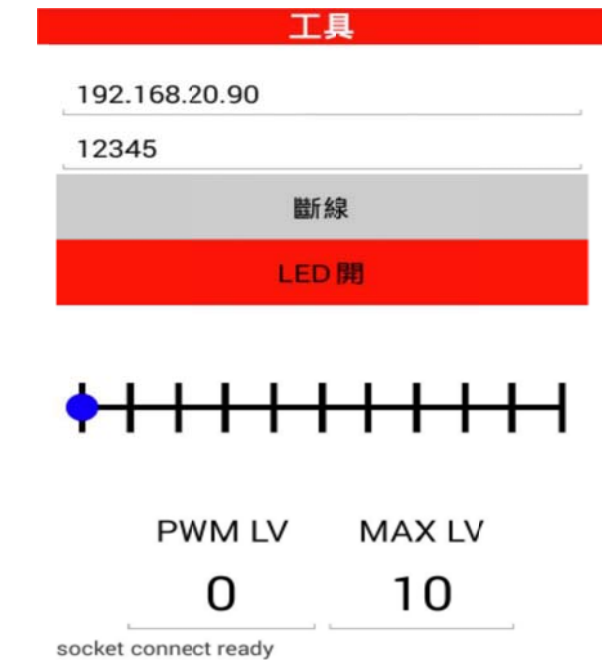

#### 7.6 Wifiuart function:

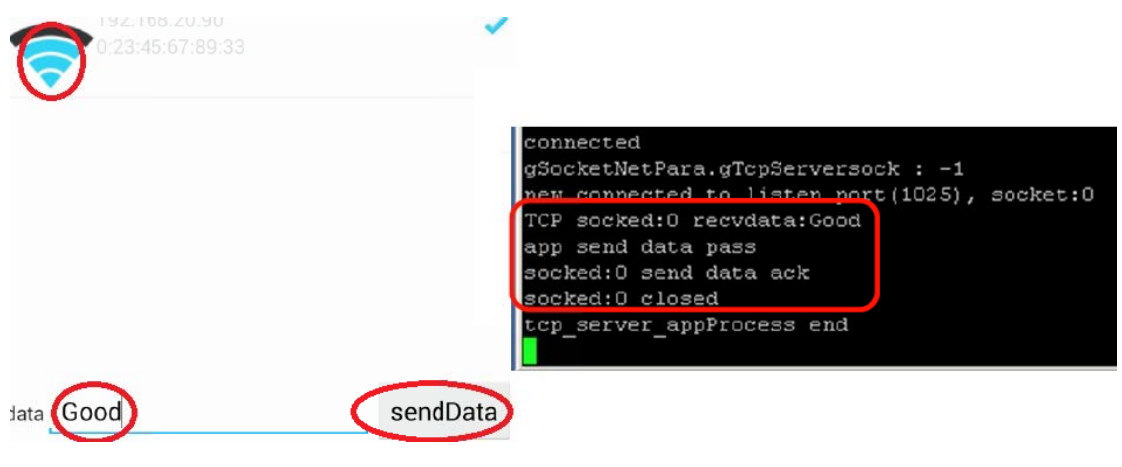

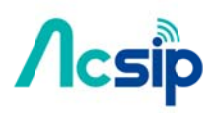

#### **OTA Guide** 8.

8.1 Open APP and choice F/W & Dut

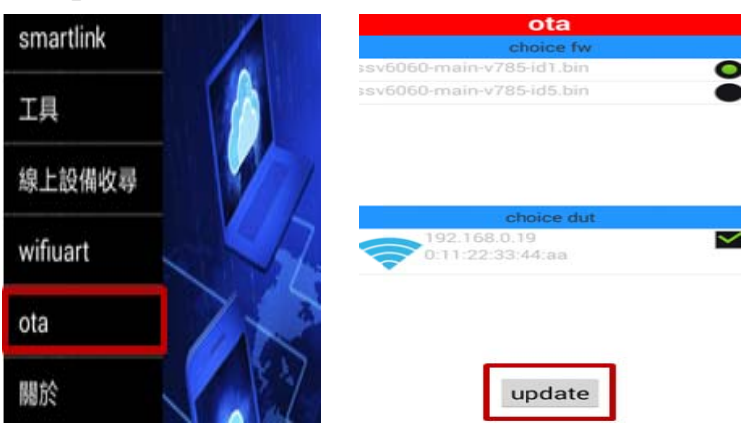

### 8.2 download F/W and update to dut

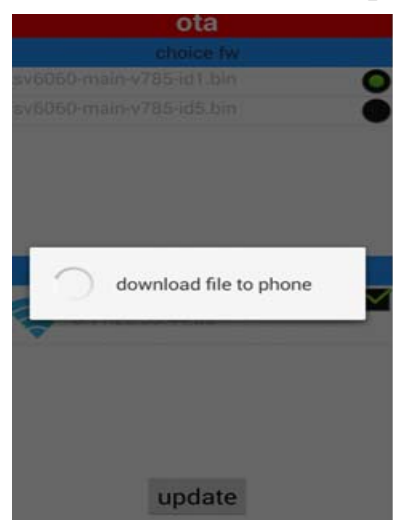

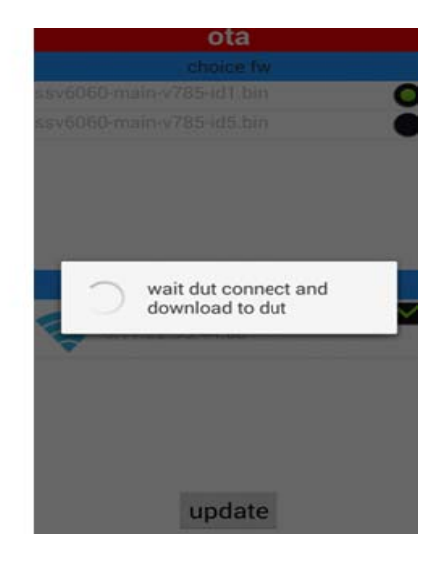

8.3 Update F/W Pass

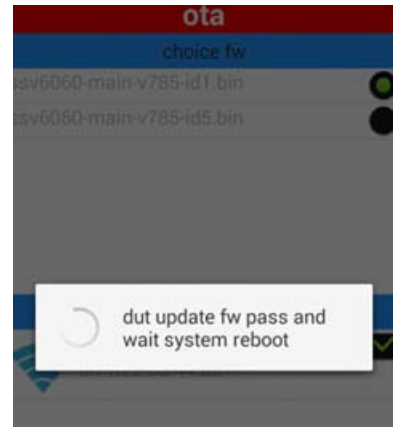

# $\Lambda$ csip

AI6060H User Manual

8.4 Console information

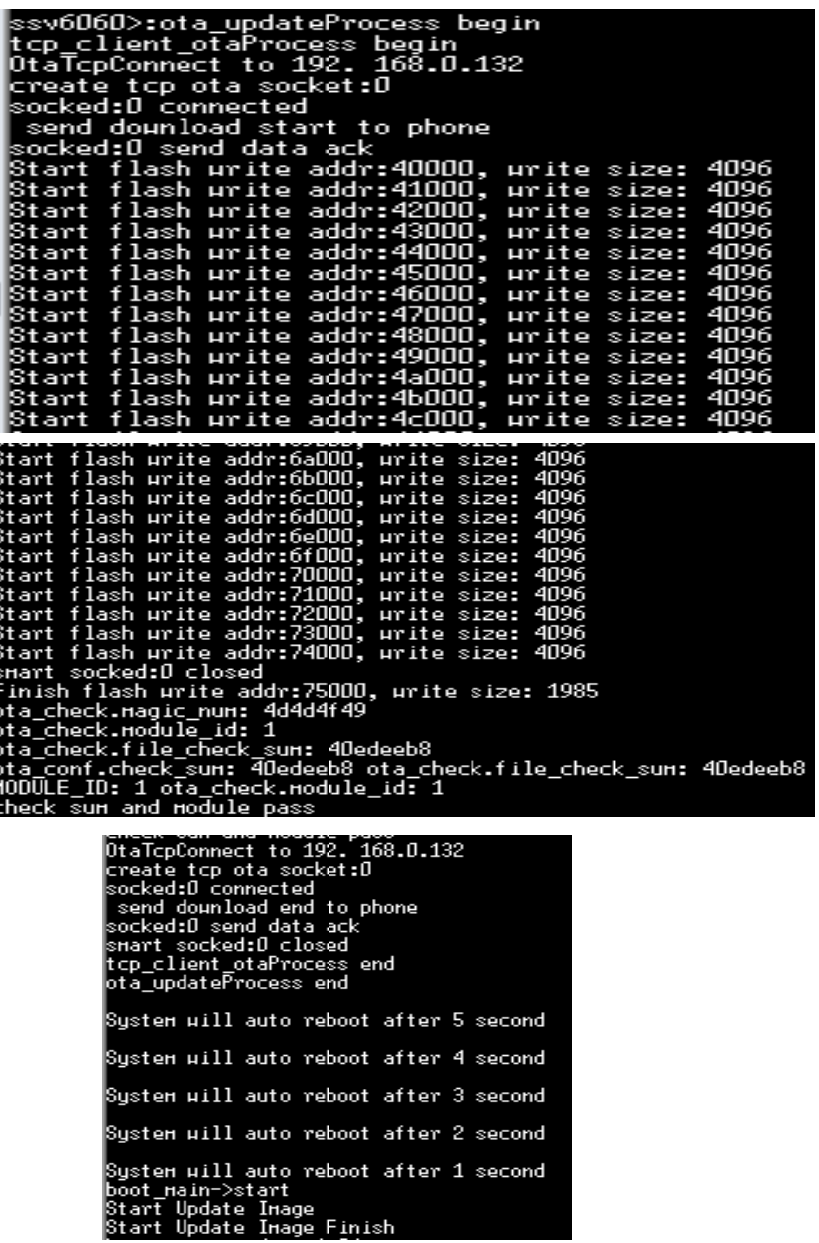

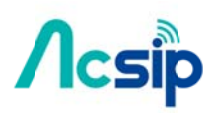

9. FTP download link

ftp://AI6060H@ftp2.acsip.com.tw:2121

- 主機 =ftp2.acsip.com.tw
- 埠號 = 2121
- 帳號 = AI6060H
- 密碼 = bKNNc79A

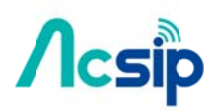

#### 10. **Coding Flowchart:**

10.1 Wi\_Fi Connect flow:

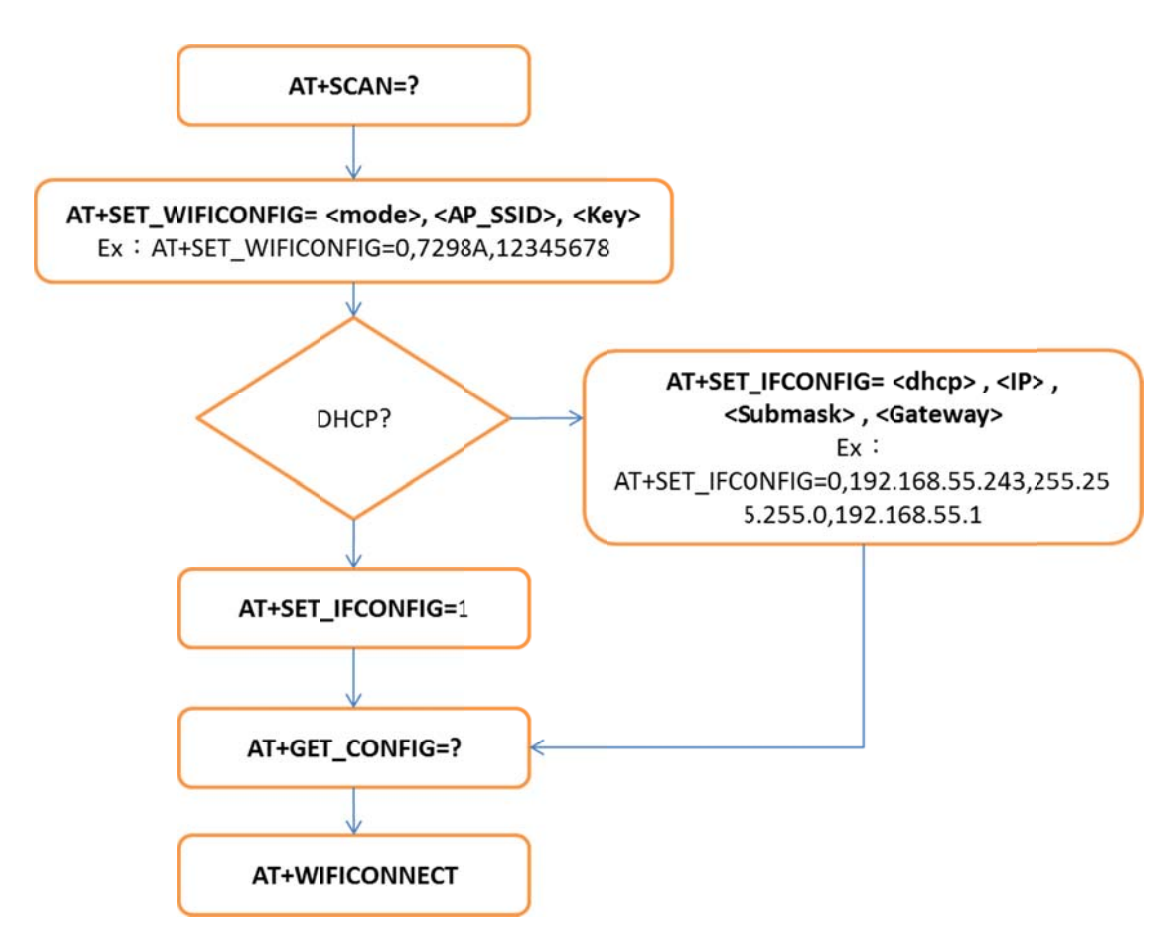

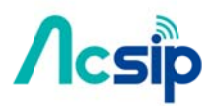

### 10.2 TCP SERVER @ STA MODE

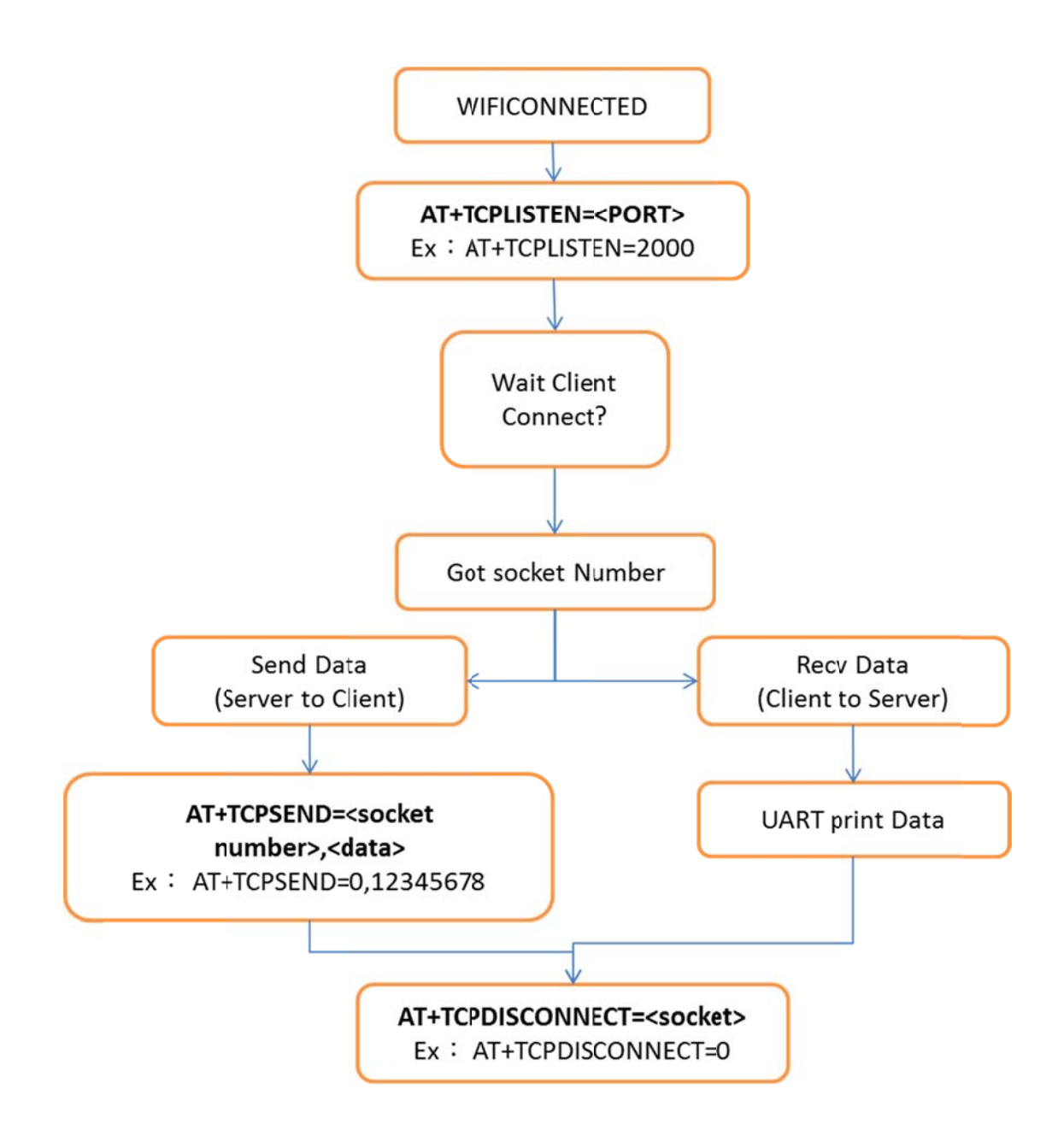

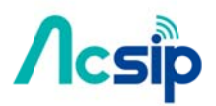

 $10.3$ TCP CLIENT @ STA MODE

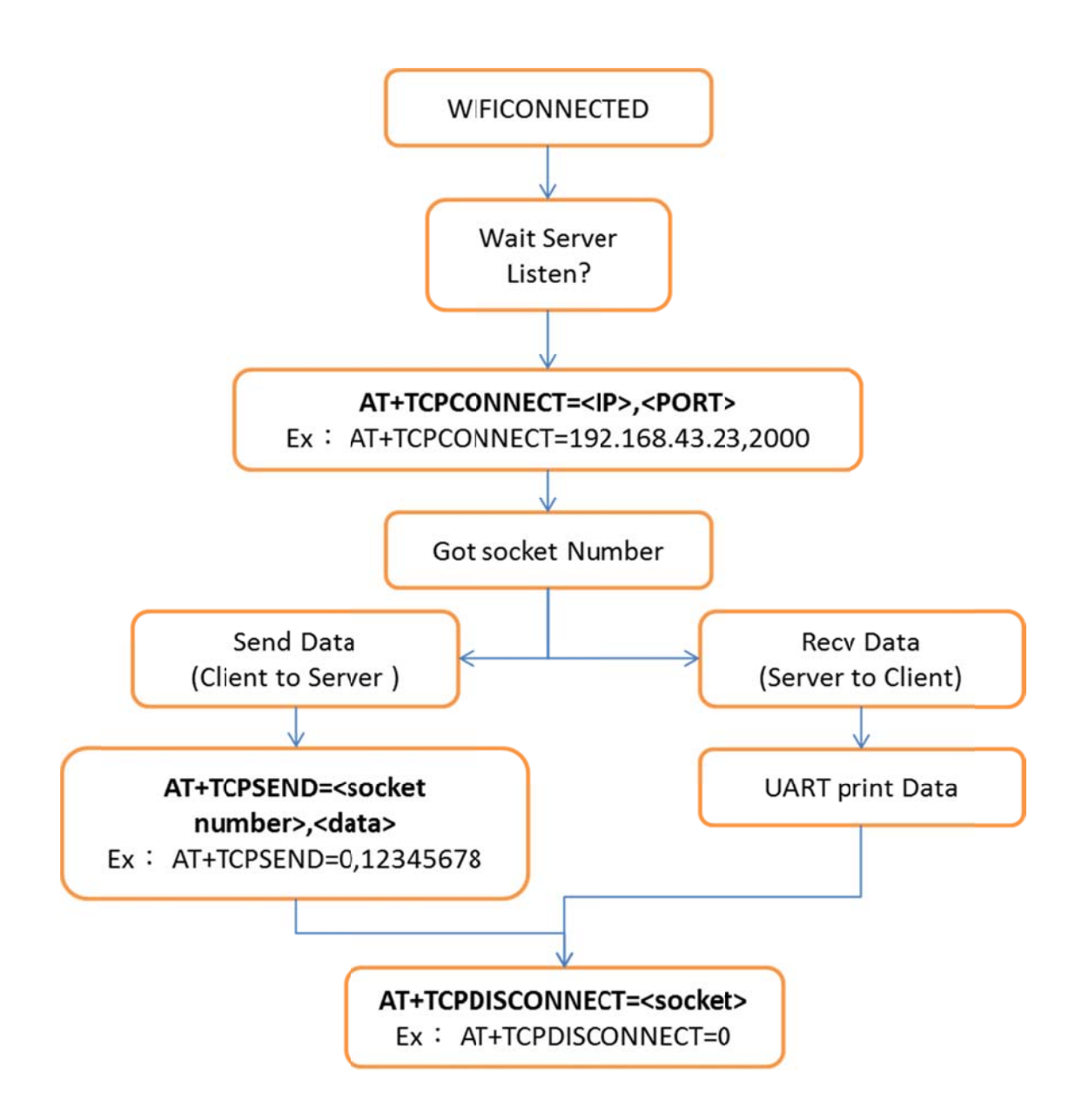

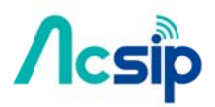

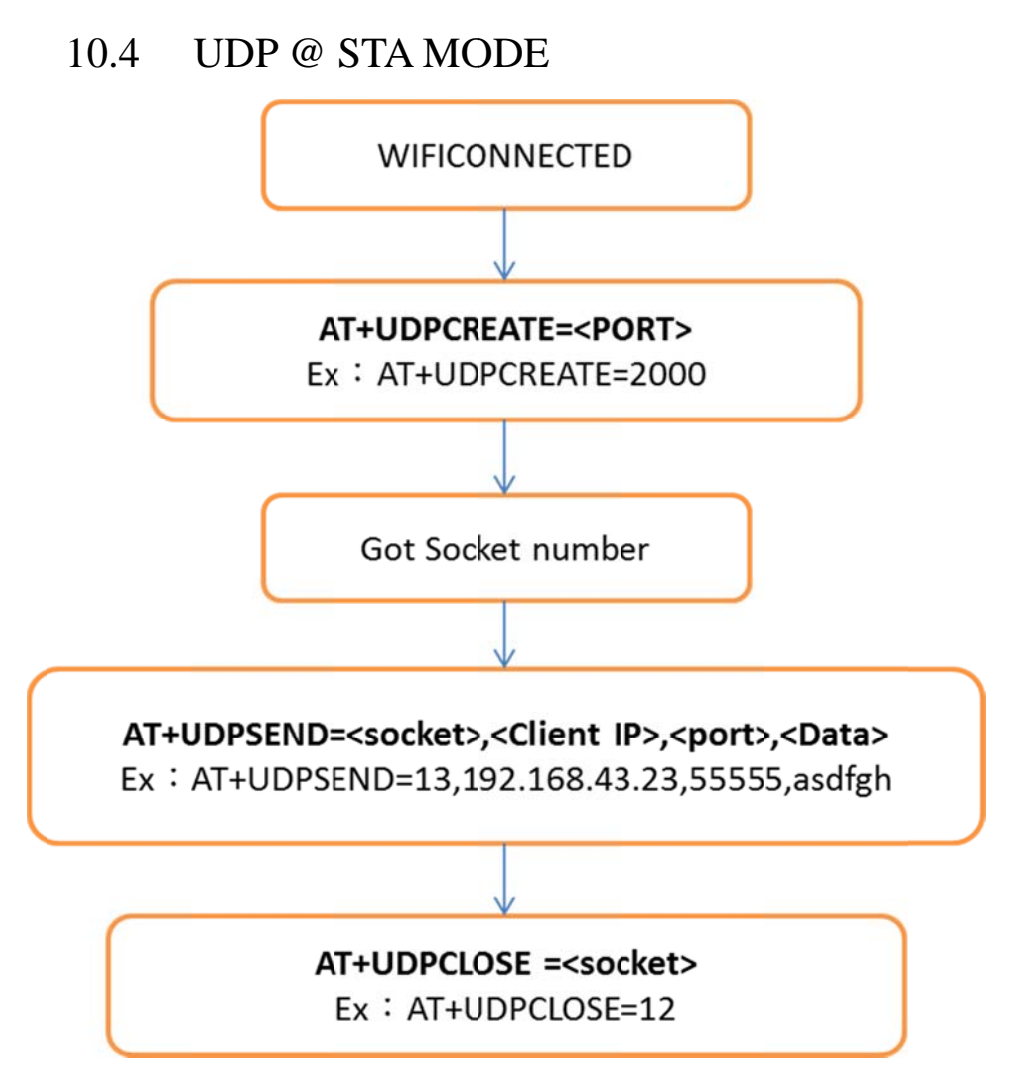

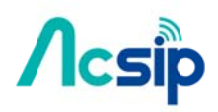

### 11. Federal Communication Commission

### Interference Statement

This device complies with Part 15 of the FCC Rules. Operation is subject to the following two conditions: (1) This device may not cause harmful interference, and (2) this device must accept any interference received, including interference that may cause undesired operation.

This equipment has been tested and found to comply with the limits for a Class B digital device, pursuant to Part 15 of the FCC Rules. These limits are designed to provide reasonable protection against harmful interference in a residential installation. This equipment generates, uses and can radiate radio frequency energy and, if not installed and used in accordance with the instructions, may cause harmful interference to radio communications. However, there is no guarantee that interference will not occur in a particular installation. If this equipment does cause harmful interference to radio or television reception, which can be determined by turning the equipment off and on, the user is encouraged to try to correct the interference by one of the following measures:

- Reorient or relocate the receiving antenna.
- Increase the separation between the equipment and receiver.
- Connect the equipment into an outlet on a circuit different from that to which the receiver is connected.
- Consult the dealer or an experienced radio/TV technician for help.

#### **FCC Caution:**

- $\triangleright$  Any changes or modifications not expressly approved by the party responsible for compliance could void the user's authority to operate this equipment.
- $\triangleright$  This transmitter must not be co-located or operating in conjunction with any other antenna or transmitter.

#### **Radiation Exposure Statement:**

This equipment complies with FCC radiation exposure limits set forth for an uncontrolled environment. This equipment should be installed and operated with minimum distance 20cm between the radiator  $\&$ your body.

#### **This device is intended only for OEM integrators under the following conditions:**

1) The antenna must be installed such that 20 cm is maintained between the antenna and users, and the maximum antenna gain allowed for use with this device is -2.5dBi

2) The transmitter module may not be co-located with any other transmitter or antenna.

As long as 2 conditions above are met, further transmitter test will not be required. However, the OEM

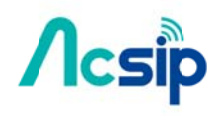

integrator is still responsible for testing their end-product for any additional compliance requirements required with this module installed

**IMPORTANT NOTE:** In the event that these conditions can not be met (for example certain laptop) configurations or co-location with another transmitter), then the FCC authorization is no longer considered valid and the FCC ID can not be used on the final product. In these circumstances, the OEM integrator will be responsible for re-evaluating the end product (including the transmitter) and obtaining a separate FCC authorization.

#### **End Product Labeling**

This transmitter module is authorized only for use in device where the antenna may be installed such that 20 cm may be maintained between the antenna and users. The final end product must be labeled in a visible area with the following: "**Contains FCC ID: 2ADWC-AI6060H**". The grantee's FCC ID can be used only when all FCC compliance requirements are met.

#### **Manual Information To the End User**

The OEM integrator has to be aware not to provide information to the end user regarding how to install or remove this RF module in the user's manual of the end product which integrates this module. The end user manual shall include all required regulatory information/warning as show in this manual.

Figure 1 below details the standard product marking for all AcSiP Corp. products. Cross reference to the applicable line number and table for a full detail of all the variables.

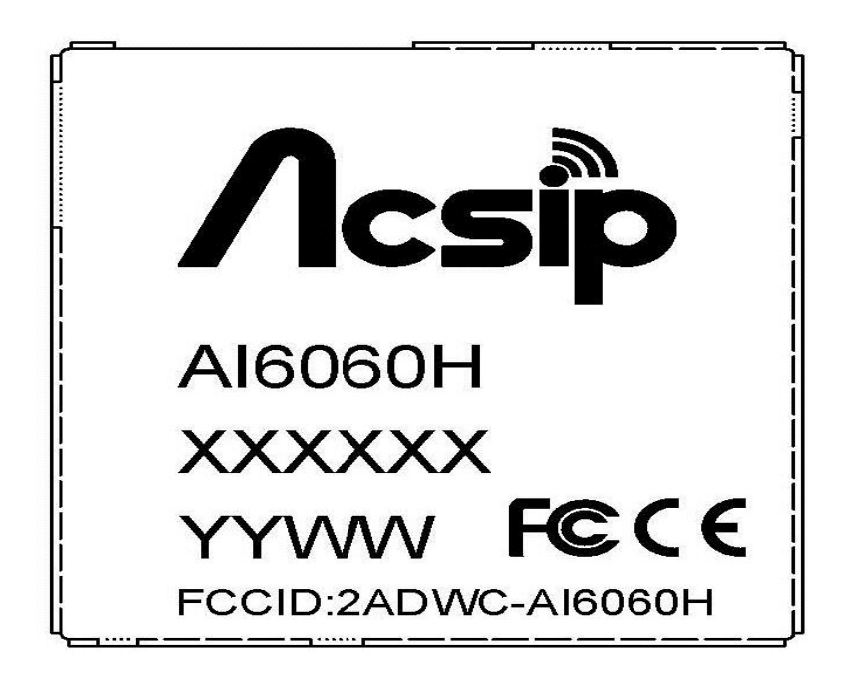

Figure 1 Standard Product Marking Diagram- TOP VIEW